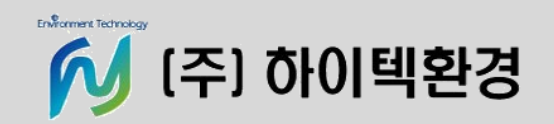

#### **컨설팅 사업부 이도연 차장**

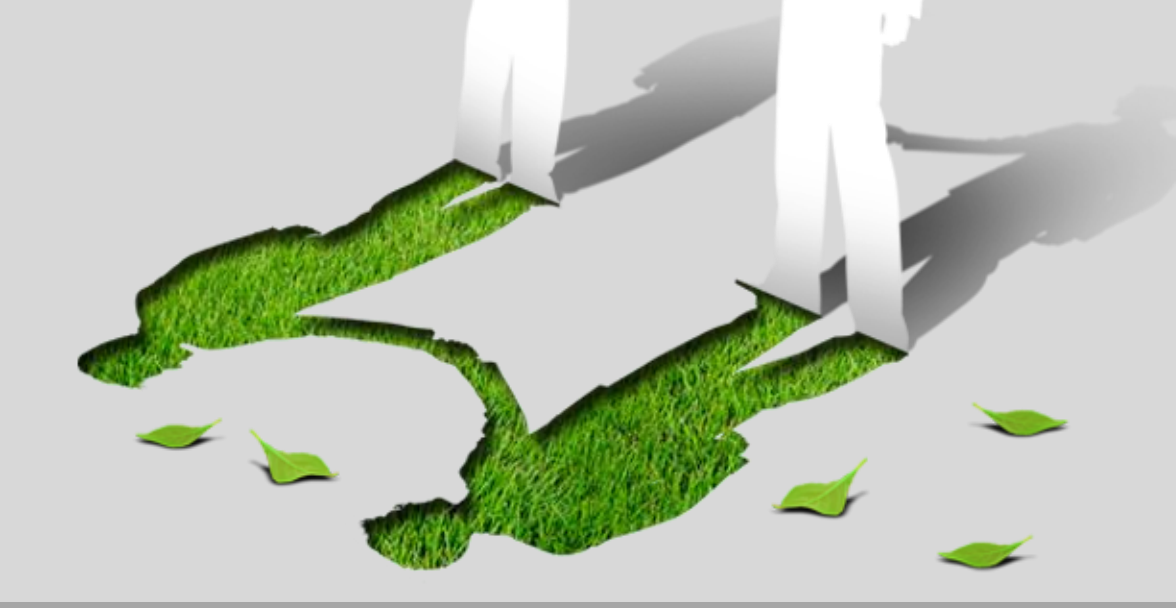

# KORA 프로그램 교육 (사고시나리오 영향범위 모델링 중심)

 $58.33$ 

▶ **KORA 프로그램은 서버에서 다운, 설치** ▶ **온라인 상에서만 이용 가능(지도, 프로그램 업데이트)\_인터넷 연결된 상태**

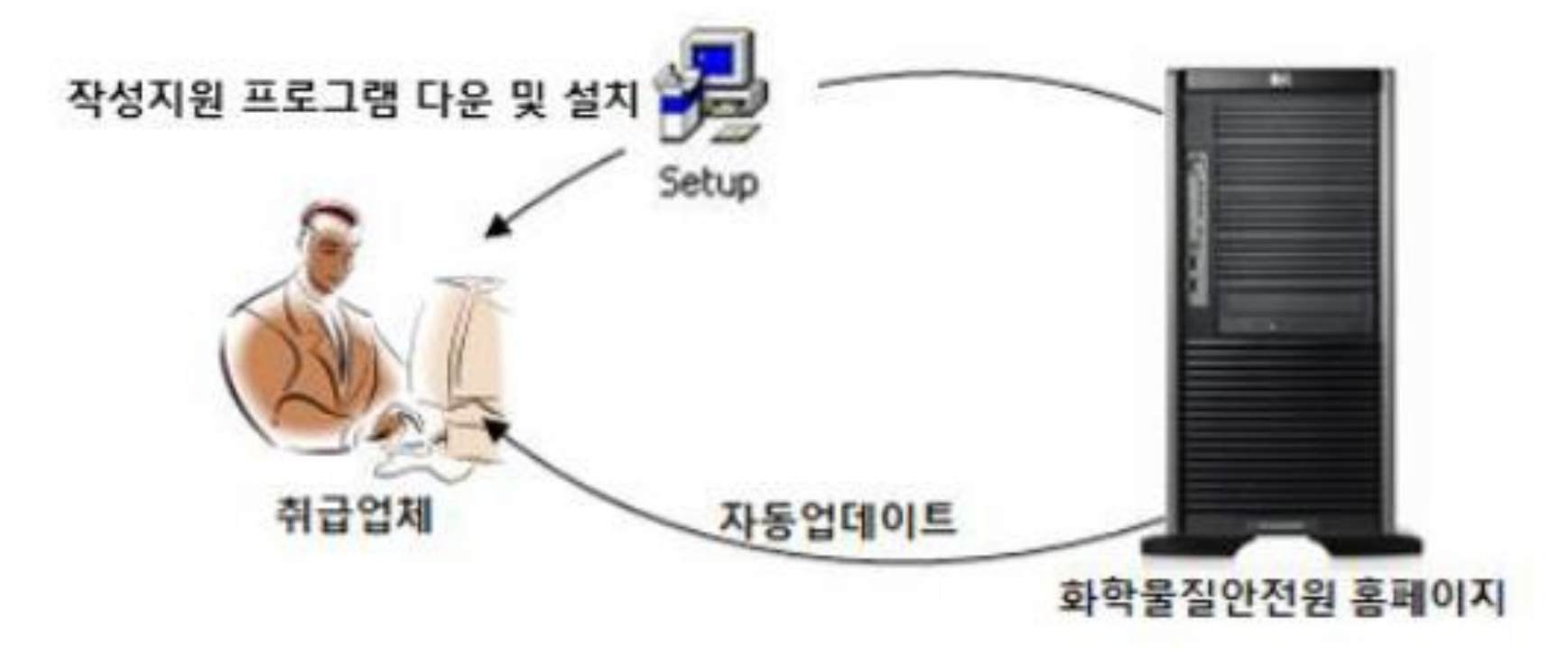

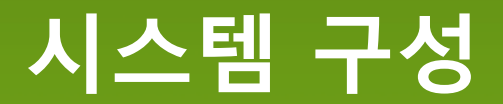

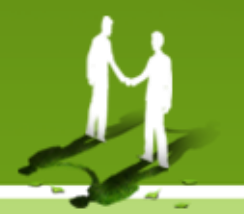

#### **1. 공용메뉴 : 제출시기 판정, 양식함, 데이터베이스 2. 보고서 목록 : 작성완료 및 작성 중 보고서 목록 제공**

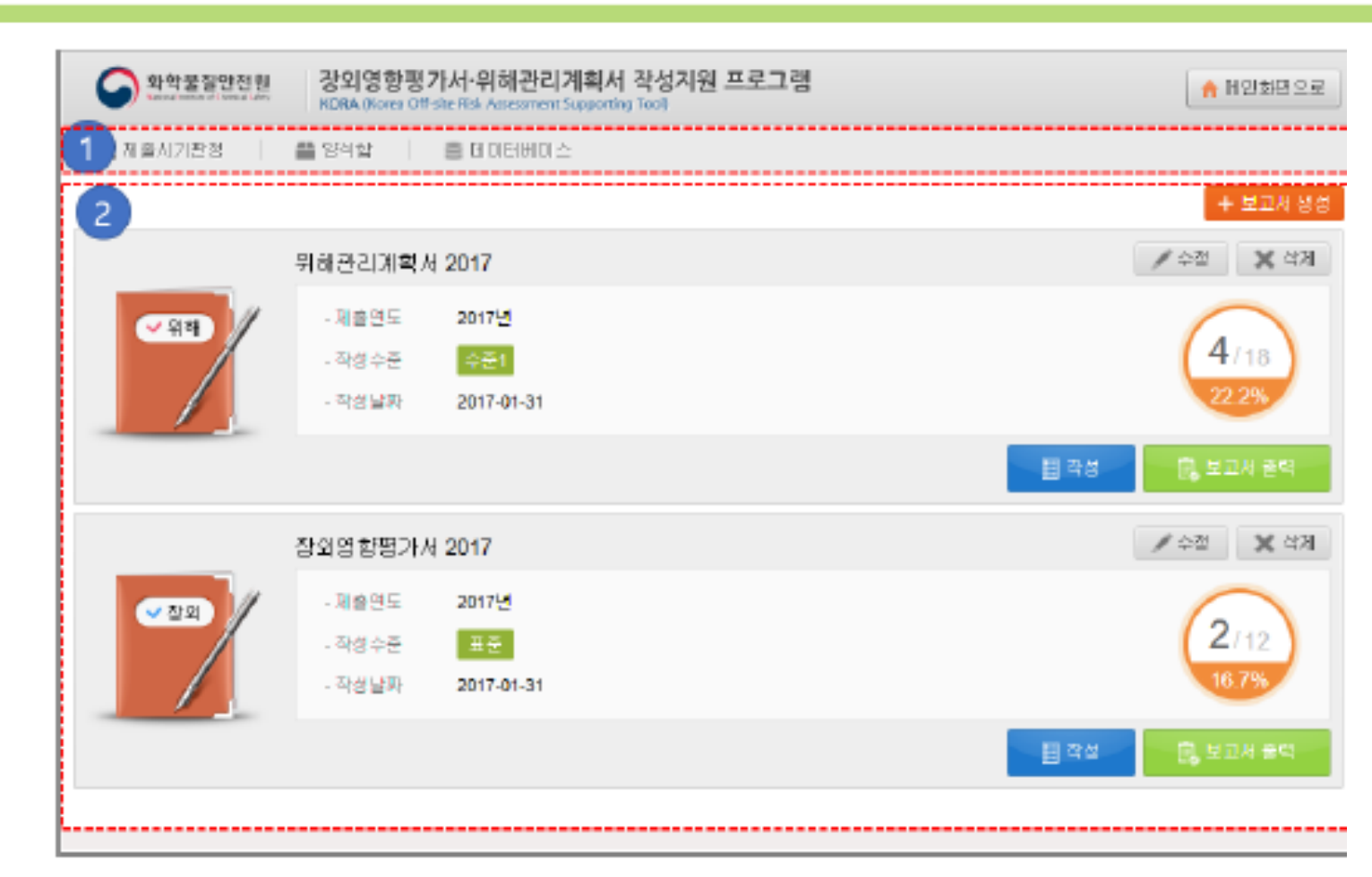

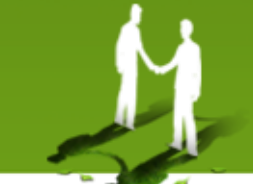

**프로그램 구성**

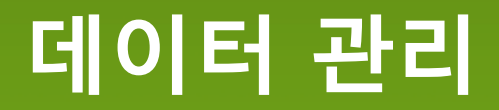

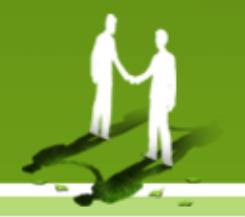

'데이터베이스' 메뉴를 이용하여 현재 저장/작성 중 보고서를 내보내거나 보고서 파일을 불러올 수 있다.

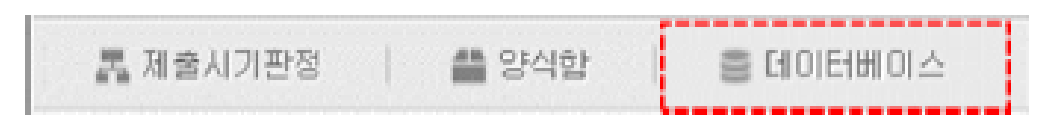

[그림 3-6] 메뉴-데이터베이스

데이터베이스 메뉴를 클릭하면 데이터 내보내기/가져오기 화면이 제공됩니다.

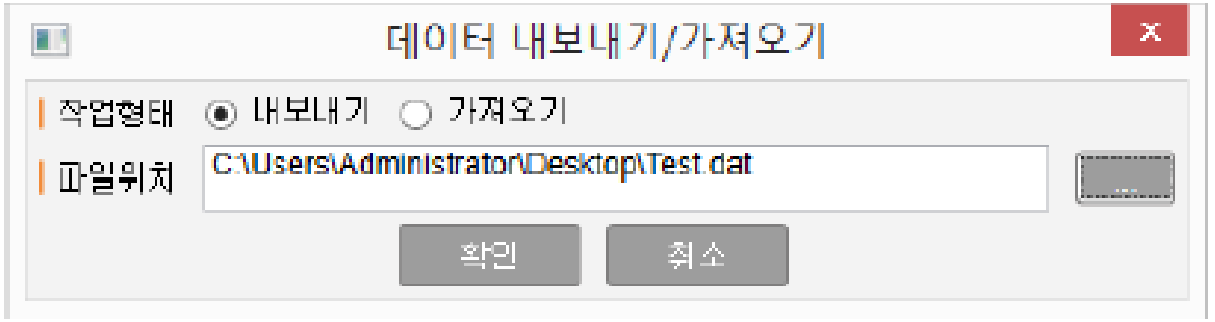

[그림 3-7] 데이터 내보내기/가져오기 화면

▶ **작업형태 내보내기를 선택하면 현재 저장 된 보고서를 파일(\*dat)를 읽어 KORA에 표시합니다.**

**\* 보고서 저장(내보내기), 불러오기(가져오기) 시 .dat 확장자 파일을 사용합니다.**

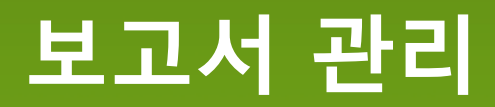

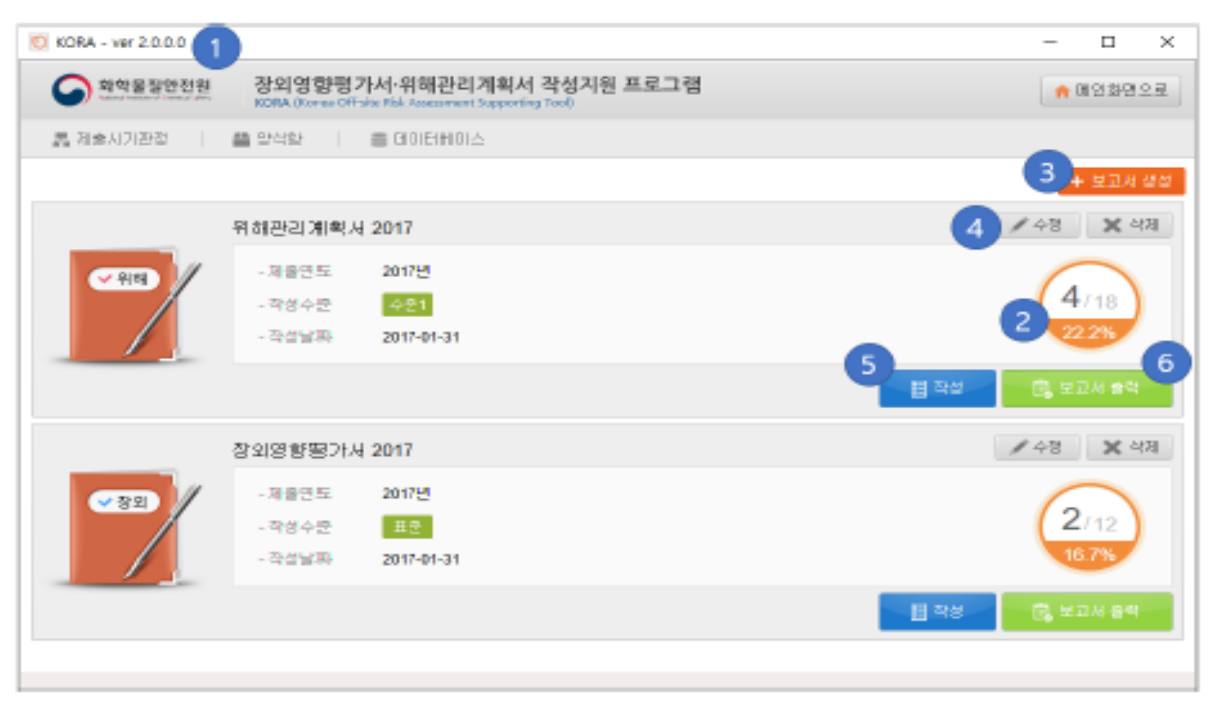

[그림 3-8] 보고서 관리 화면 (메인화면)

- 1. KORA 창 이름에 프로그램 이름과 Version이 표시된다.
- 2. 과거 생성한 보고서가 표시된다.(작성 및 제출시기 표시) 보고서의 형태를 아이콘으로 확인 할 수 있으며 진행률이 오른쪽에 표시된다.(보고서의 완료여부에 따라 작성 진행률이 계산된다.)
- 3. 신규 보고서의 작성을 요청한다.
- 4. 기존 보고서의 이름과 제출 년도를 수정한다. / 보고서를 삭제 한다.
- 5. 보고서를 작성한다.
- 6. 보고서를 워드 파일로 출력한다.

#### **보고서 작성 설명**

 $\Box$  Test 2 | BAR | BRAN O **NON SPINS** ■ 1. 기본멸가절보 및 히급물질 1.1. 사업장 일반사합 구분 계부내용  $\overline{3}$ 1.2. 취급 유해화한물질 사업장망 ■ 2. 공정및 설비정보 印玉功 **E 2.1, NCC** 2.1.1. 휘급시설 개요 우편번호/주소 2.1.2. 장치설비 관찰기관 2.1.3. 동력기계 2.1.4. 배관 및 제스킷 사업자 등록변호 2.1.5. 안전별보 및 파열판 (예상) 근로자수  $22.8TX$ 2.2.1. 헤급시설 개요 표준산업분류 (업종변호) 2.2.2. 장치설비 2.2.3. 동력기계 대표전화및 FAX 담당자 및 연락처 2.2.4. 베란 및 제스킷 2.2.5. 안전별보 및 파열판 구분 제조업 사료업 보판·저장업 문반업 お開客 열업해가 구분 ■ 3. 주변지역정보 내용  $\mathcal{C}^{\mathcal{S}}$  $\mathcal{L}^{\prime}$  $\sim$  $\lbrack \vee \rbrack$  $\mathcal{G}^{(1)}$ 3.1. 사업장 위치 말 주변입지 3.2. 보호대상 제출대상 □ 장외영향명가서 □ 위해관리계획서 3.3. 기상정보 ⊡ 신규 제출구분 ■ 4. 영향명가 ☑ 변경 4.1. 시나리오분석 1. 공정안전보고서 ☞ 대상 ☞ 비대상 4.2. 시나리오관리 2. 만전성향상계획서 ⊡ 대상 ⊡ 비대상 사고에방제도 관계여부 5. 도면관리 3. 기타  $\boxdot$  IH  $\cong$   $\qquad$   $\boxdot$  HIH  $\cong$  ( ■ 6. 데이터베이스 6.1. 물질 데이터베이스 ⊡ 있음 6.2. 빈도 데이터베이스 사고 열합병위내 주민이부 ※위해판관계획사 작설자의결무 작설한다. 11달였음 2 28 ☞ 있음 asset 최근 5년간 화학사고 여부 ※위해관리계획서 작성자의경우 작성한다. ▽ 認書 ⊡ 표준 작성수준 201⊡ 위해관리계획서 자격확인 (장외영향명가서) 작성자

[그림 4-5] 보고서 작성화면 예시

#### ▶ **보고서 작성시 " [그림 4-5] 보고서 작성화면"이 제공된다.**

**1. 보고서를 작성하기 위한 서식 목록이 계층 구조로 표시된다.**

**2. 작성중 보고서를 저장하거나 파일로 출력한다.**

**3. 각 보고서의 내용이 표시된다.**

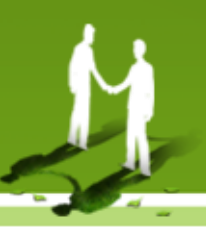

**4. 보고서 작성 항목 중 2번 항목은 설비 정보 입력 시 설비가 추가 되며 작성 서식이 목록에 추가된다.**

**1. 작성 보고서의 서식 목록이 표시된다. 2.각 서식의 작성 완료 여부를 표시한다. 모든 항목 작성완료 작성중 or 미 작성 상태 3. 보고서 목록 부분 접기/펴기 버튼**

▶ **보고서 서식 작성화면 좌측에 작성 할 보고서의 목록이 표시된다.**

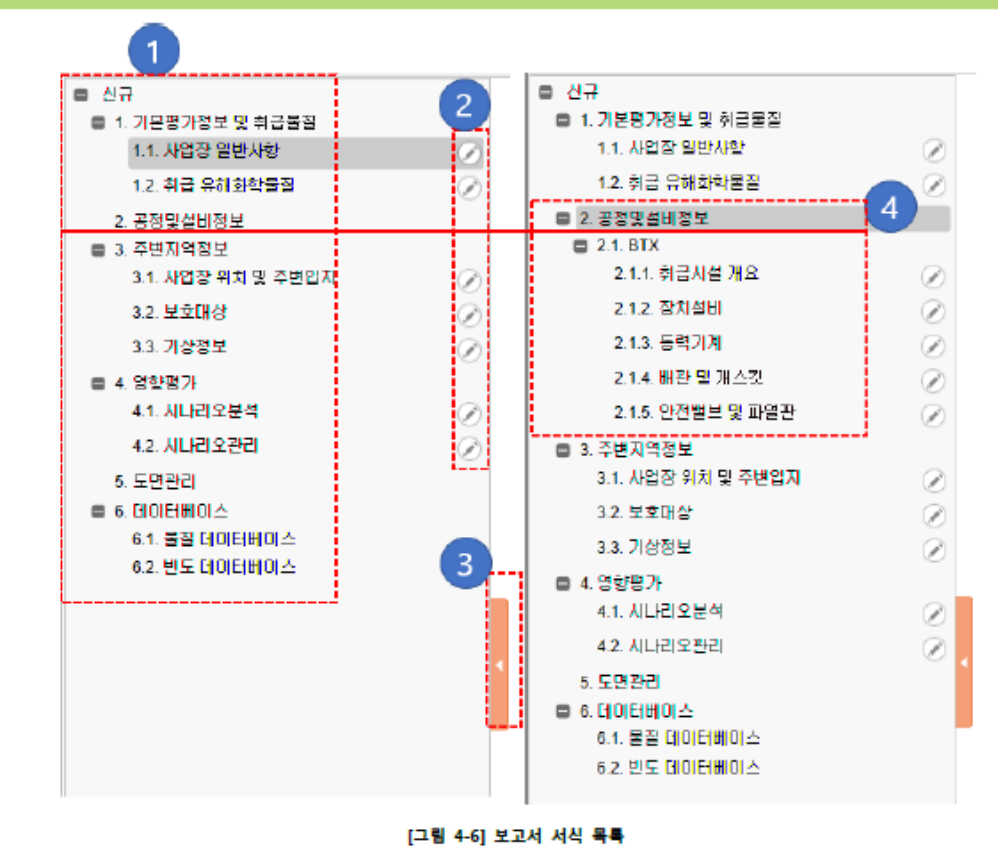

N

**보고서 작성화면 서식 목록**

**2. 작성 중에 서식 목록에서 다른 서식을 클릭하여 이동 시 저장 확인 창이 제공된다.**

**1. 작성이 완료되면 저장 버튼을 눌러 정한다.**

▶사업장 일반사항을 작성한다**.**

**사업장 일반사항**

[그림 4-7] 사업장 일반사항 작성 예시 화면 (위해관리계획서)

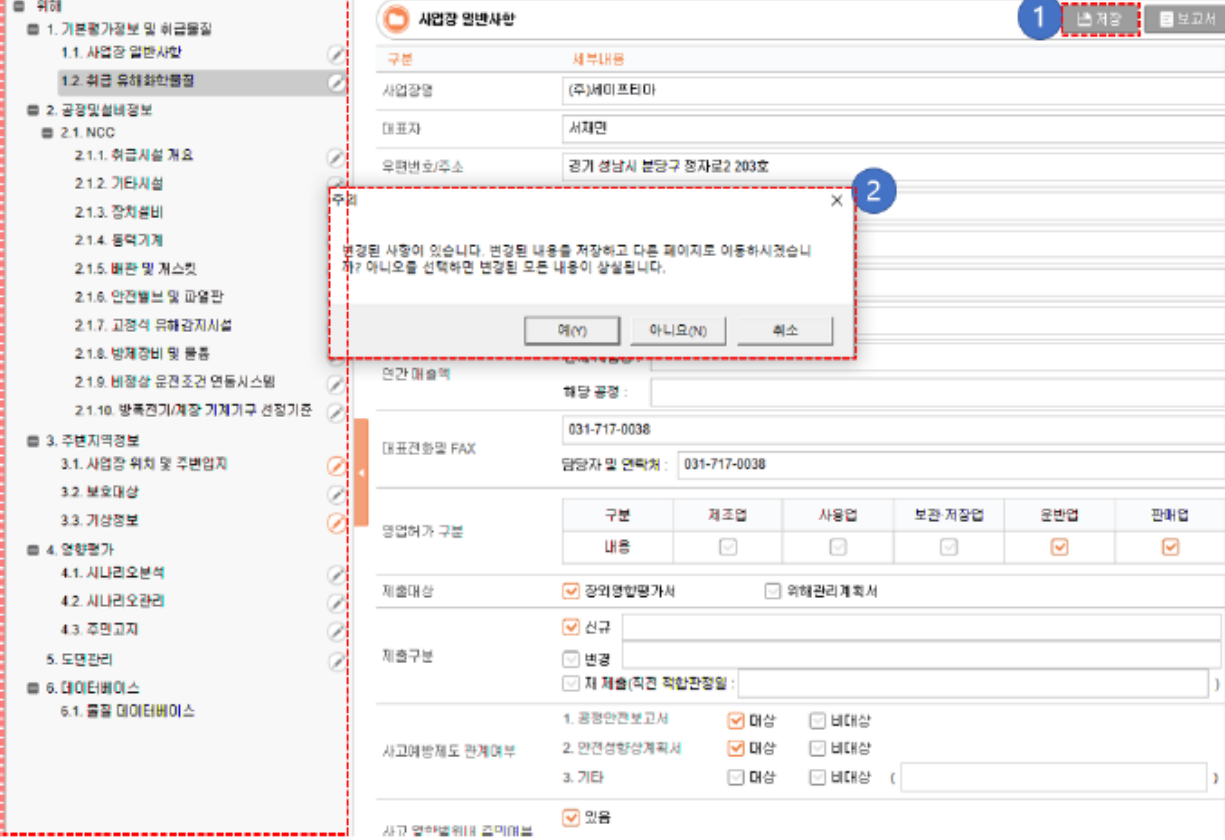

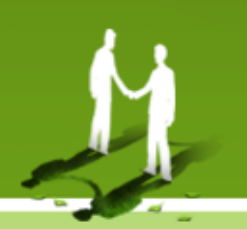

#### **유해화학물질 작성**

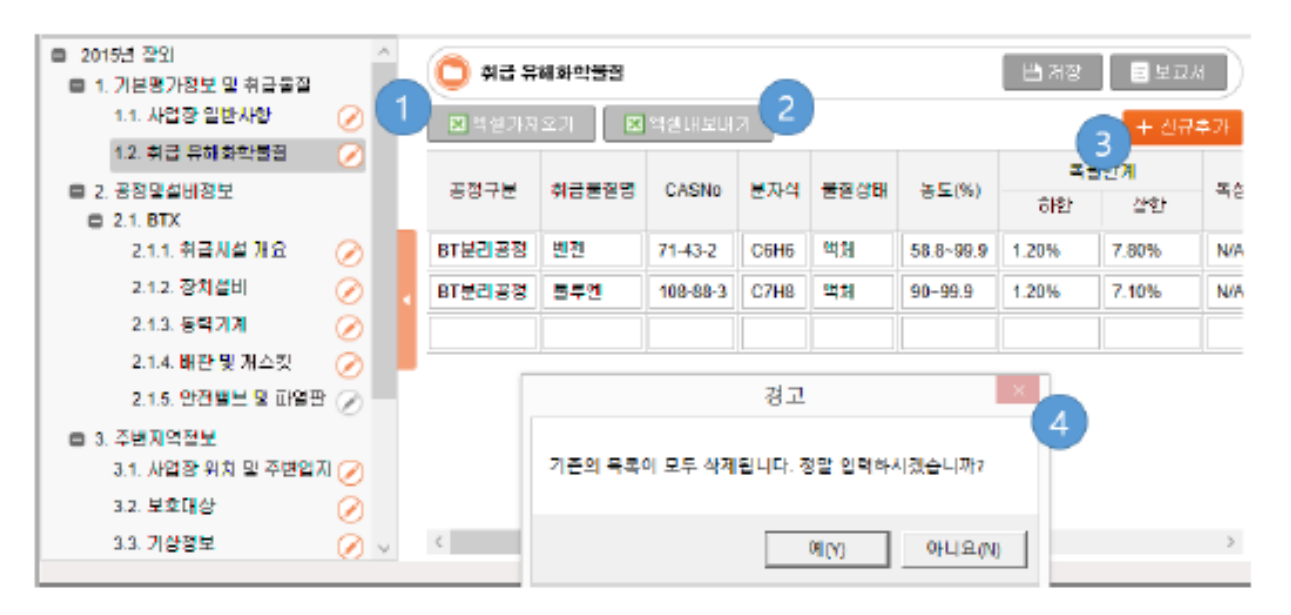

[그림 4-8] 취급유해화학물질 작성 화면

- **▶ 취급하는 유해화학 물질 목록을 작성한다. 지정된 양식의 엑셀 파일로 물질 목록을 일괄로 입력하는 방법과 물질 한 개씩 입력하는 방식을 제공한다.**
- **▶ 입력 엑셀 양식을 다운 받을 수 있다.**

**1. 엑셀 파일로 물질 목록을 입력한다.**

**2. 현재 입력 된 물질 목록을 엑셀 파일로 다운받는다. 입력 엑셀 양식과 동일한 양식의 파일로 입력 양식으로 사용한다.**

**3. 신규추가 버튼을 클릭하면 목록 아래 입력 행이 추가되며 물질의 정보를 입력한다.**

**4. 경고창: 엑셀 파일 입력 시 현재 입력 된 물질의 목록이 삭제 된다. 시스템에서 확인창을 제공한다.**

### **공정 및 설비정보 설비 목록 작성**

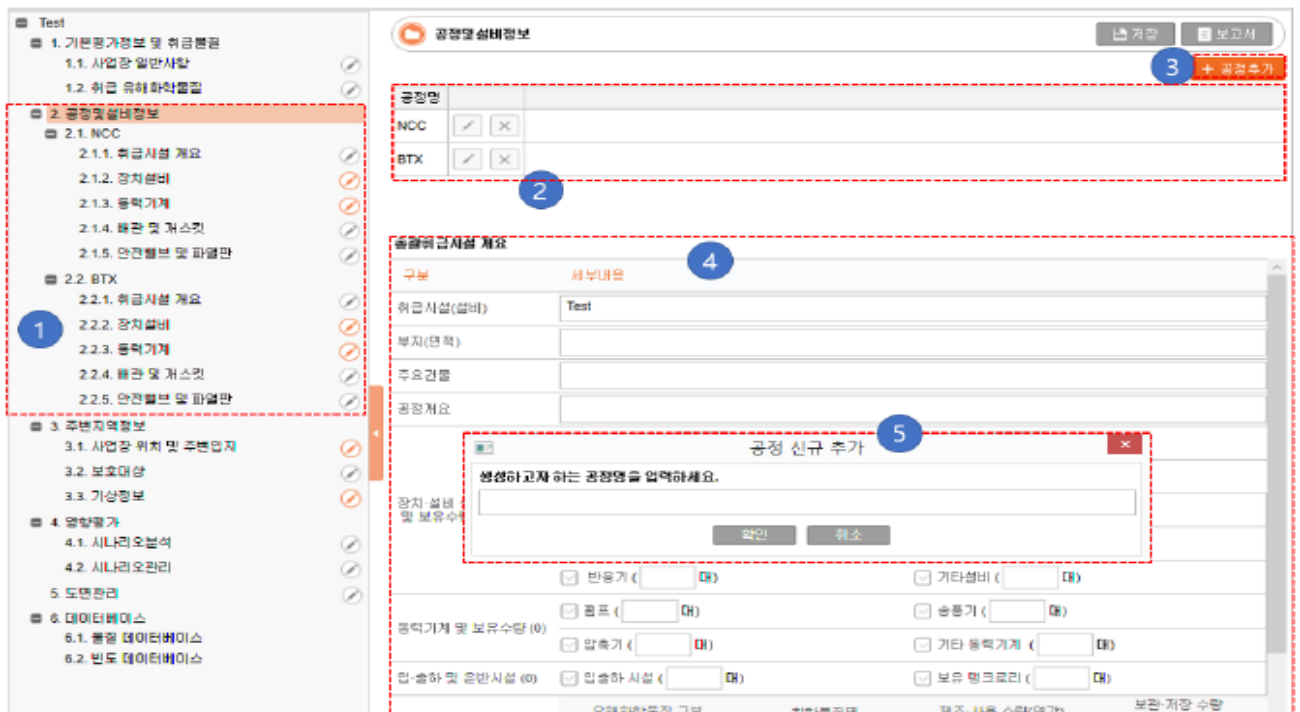

[그림 4-9] 공정설비 목록 작성

**▶ 장외영향평가서 목록 중 공정설비정보 작성을 위해 공정 목록을 작성한다.** 

- **▶ 추가 된 공정은 보고서 서식 목록①에 추가된다.**
	- **1. 공정이 추가되어 표시된다.**
	- **2. 공정 목록으로 추가된 공정이 표시된다. 지우거나 수정 할 수 있다.**
	- **3. 공정 추가 요청을 한다.**
	- **4. 공정 통합의 취급시설 개요를 작성한다.**
	- **공정은 장외영향평가서 및 위해관리계획서 보고서 작성의 대상이 되는 공정이며**

**어떤 공정을 생성할지는 사용자가 판단해야 한다.**

#### 설비목록 상세 작성

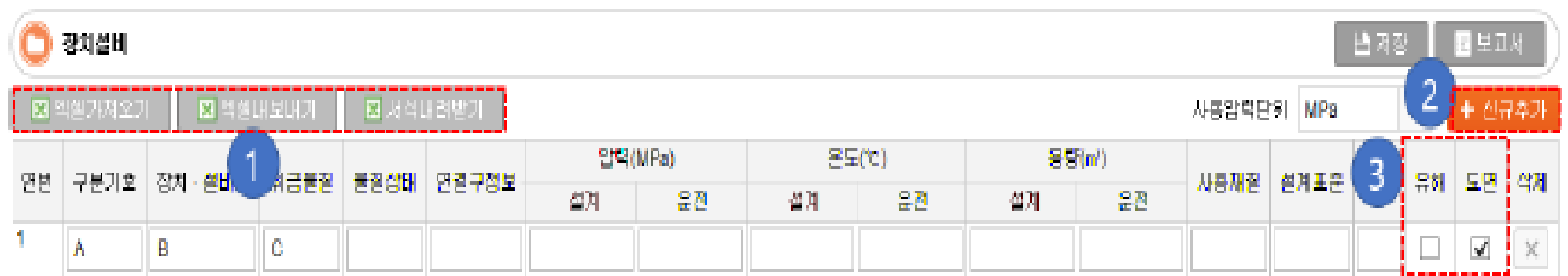

보고서 작성 항목 2번의 설비 정보 입력에는 다음의 기능을 제공한다.

- 1. 설비정보를 미리 작성한 엑셀 파일을 이용하여 입력 한다 / 입력된 설비 목록을 엑셀파일 로 저장한다 / 입력할 엑셀 파일의 서식을 다운받아 작성한다.
- 2. 설비를 목록에 1개씩 추가하여 작성 할 수 있다. (엑셀로 인력 시 인력된 설비는 모두 삭제 된다)
- 3. 유해화학물질 취급시설 여부와 도면 작성 여부를 표시한다. 체크가 되면 5번 도면작성에서 해당 설비가 제공된다. (도면작성 참고)

### **사업장 주변 및 주변입지**

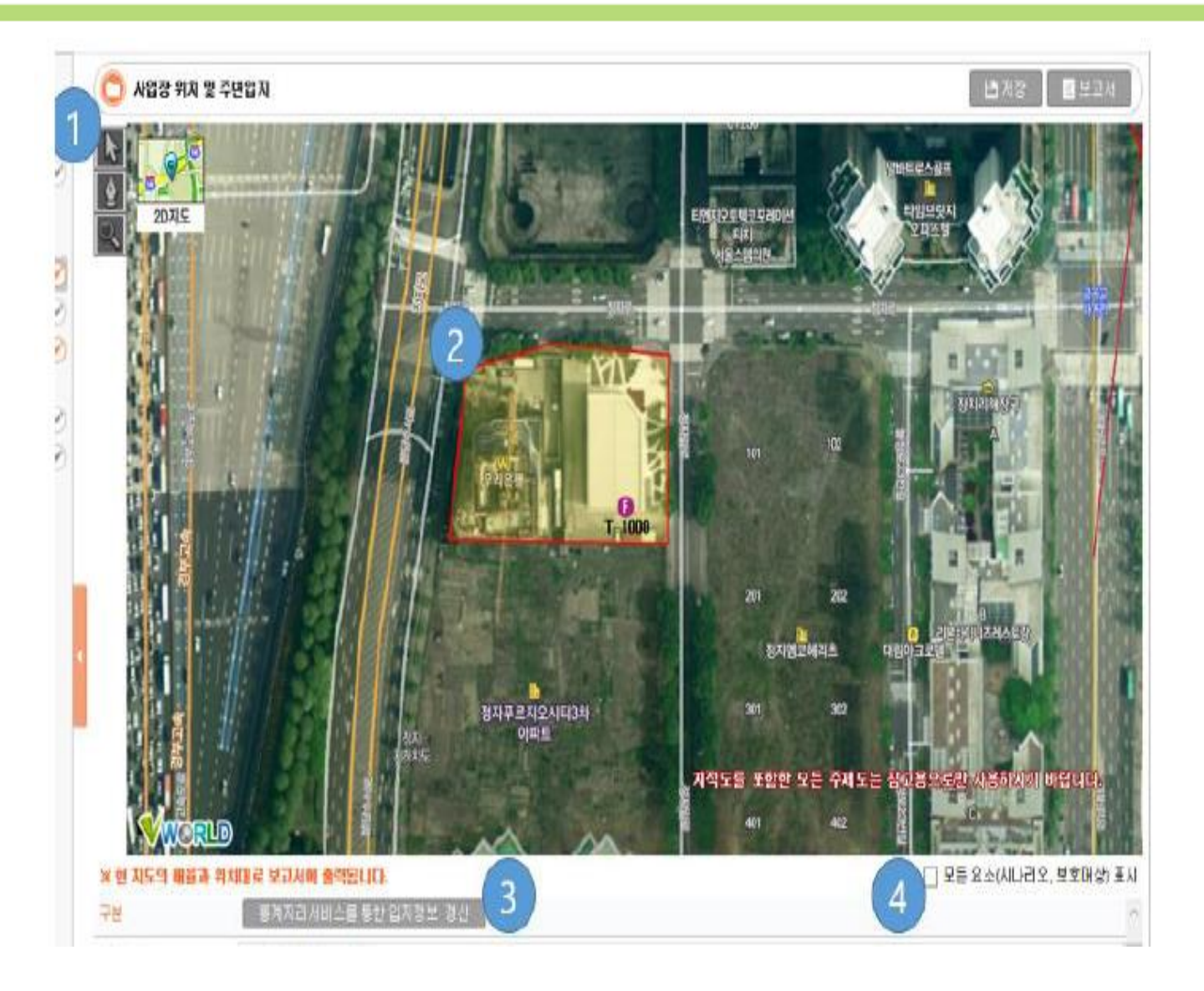

#### 사업장 주변 및 주변입지

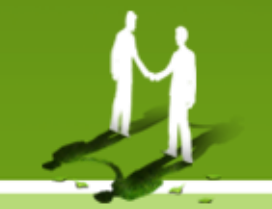

사업장의 경계위치를 작성/수정하려면 사업장 설정의 위치정보와 마찬가지로 지도 좌측의 펜 아이콘을 클릭하여 경계선을 신규로 작성한다.

- 1. 화살표 아이콘을 선택하여 보기 모드로 지정 한다. 지도를 이동하거나 확대. 축소를 ,할 수 있다.
- 선택 모드로 지도를 드래그하여 지도를 움직이거나 환대/축소 한다.
- 펜 모양의 아이콘으로 편집 모드로 지정한다. 기존 지정된 영역이 존재할 경우 기존 지정 영역에 대한 초기화 여부를 확인하는 창이 제공된다.

※ 영역 표시 선이 교차하지 않도록 주의 한다.

- 지번검색으로 위치 이동을 한다. (주소를 입력하여 해당 지역 부근의 지도를 표시 하게 한다.) 버튼 클릭 시 다음 그림의 창이 제공되어 검색 후 선택하여 지도위치를 이동 할 수 있다.
- 2. 사업장의 영역을 표시하는 방법은 각 모서리를 클릭하여 이어주고 마지막엔 더블 클릭하 여 닫힌 도형으로 영역을 표시 한다.
- 3. 통계지리서비스를 통한 인지정보 갱신 버튼 최악의 시나리오가 설정되어 있을 경우 최악 의 시나리오 피해반경 내의 정보를 수집하여 통계지리서비스를 통해 인구수, 가구수 등의 정보를 획득할 수 있다.
- 4. 모든 요소 표시를 선택하면 모든 시나리오에 대한 피해반경 및 보호대상을 표시한다. 지 도에는 최악의 시나리오 설비와 피해반경을 기본으로 표시한다.

#### **사업장 주변 및 주변입지**

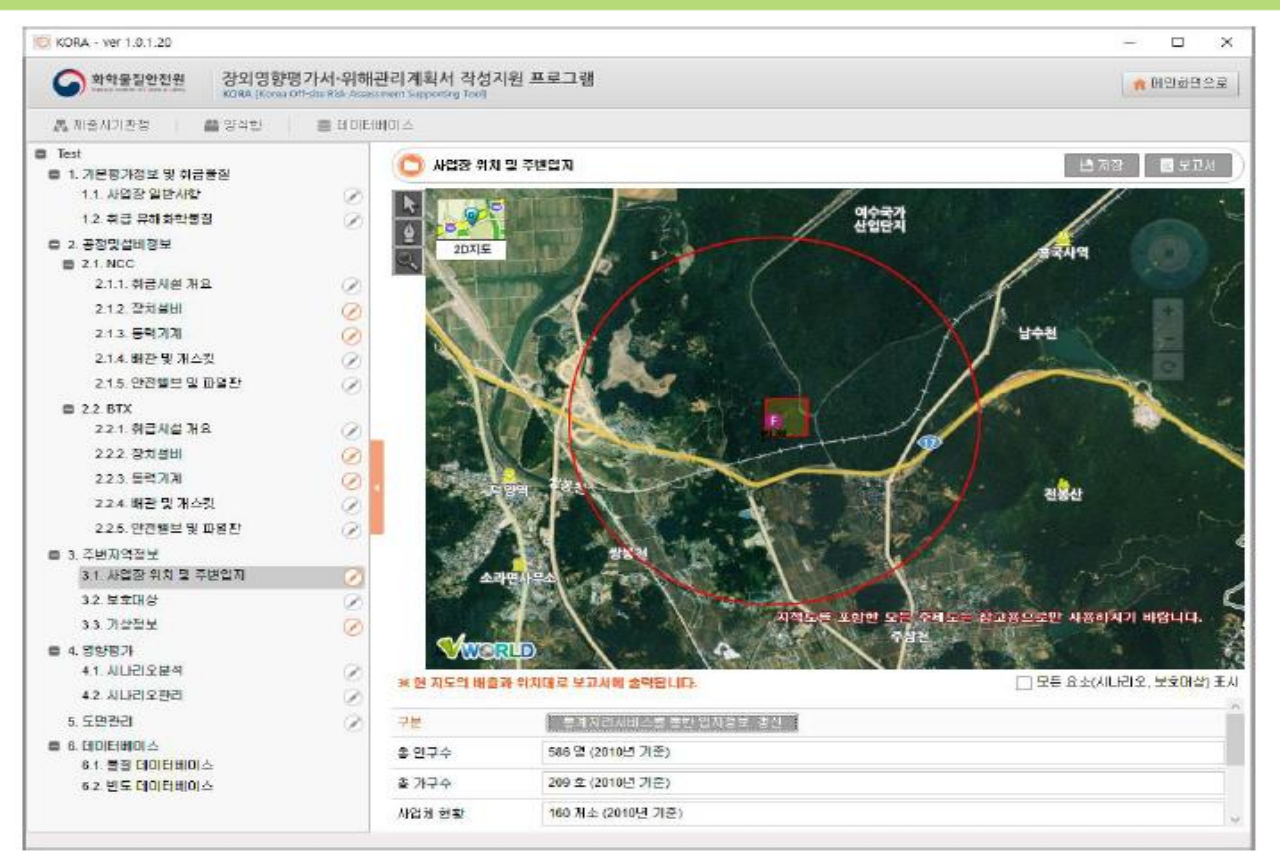

#### ▶ **사업장 위치 및 주변입지 작성 시 다음 사항에 유의 한다.**

- **- 최악의 시나리오가 평가되지 않으면 "통계지리서비스를 통한 입지정보 갱신" 버튼은 사용 할 수 없다.**
- **- 최악의 시나리오가 설정된 경우 최악의 시나리오 피해범위가 화면에 표시된다.**
- **- 사업장위치 및 주변입지 화면과 같이 지도(GIS,V-World)를 연동하는 서식 작성에는 인터넷에 연결이 되어있어야 한다.**
- **\* 사업장 위치 주변 입지화면에서 저장한 상태(지도위치, 배율 등)대로 보고서의 지도가 반영되므로**

**사업장 전체 영역 및 피해 범위 등 주변 요소가 충분히 들어온 상태에서 저장한다.**

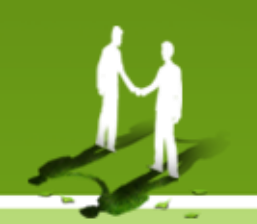

#### 보호대상 작성

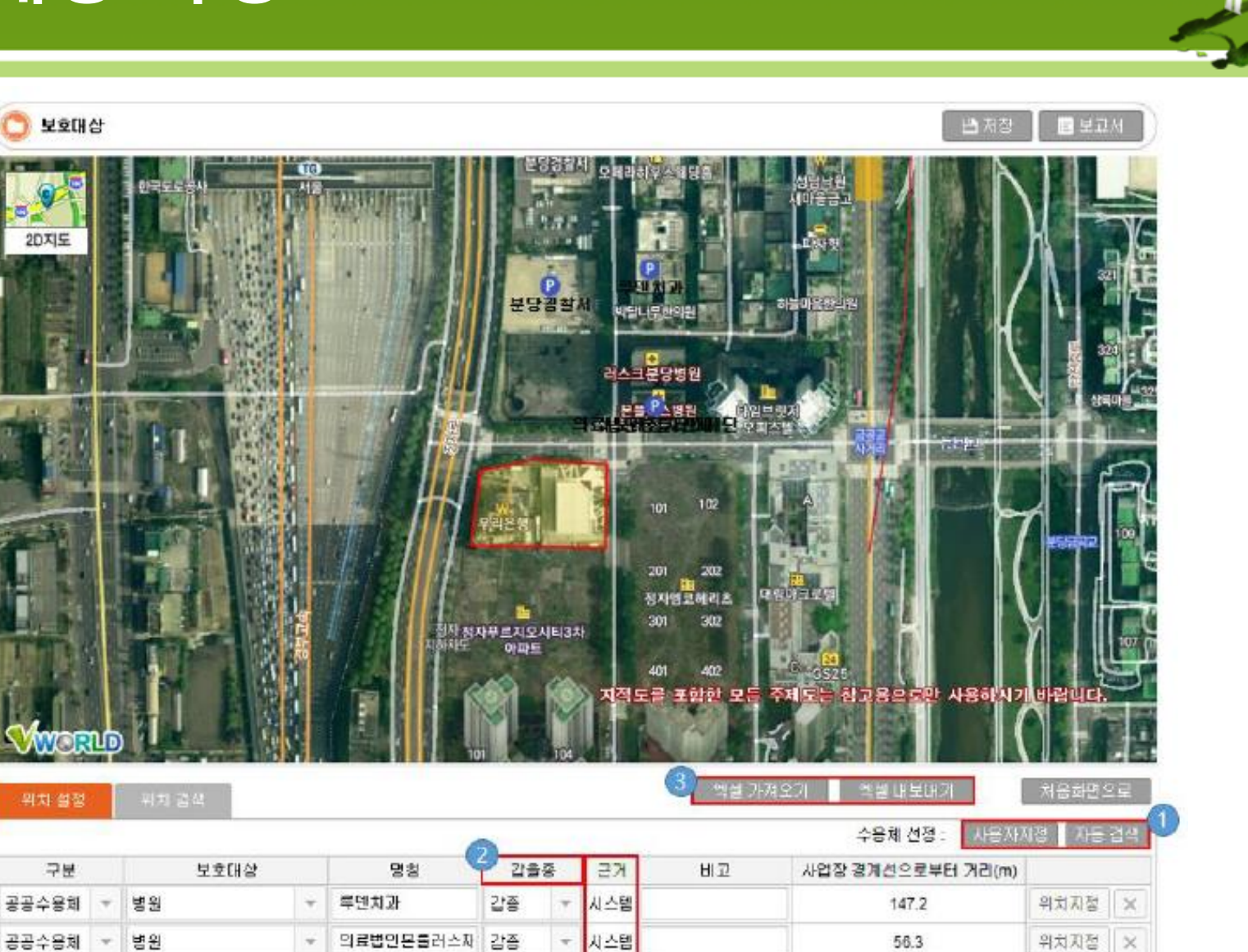

공공수용체

공공수용해

빌딩

공공건물

 $\pi$ 

 $\tau$ 

웨보레정자판매

분당경합서

量香

미지정

시스템

사용자 4

 $\pi$ 

위치지정

위치지정

 $\times$ 

l ×

56.3

127.9

#### 보호대상 작성

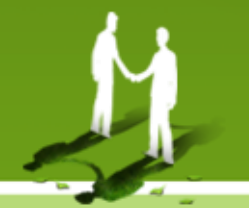

1. 사용자지정버튼: 수용체를 입력 할 수 있는 줄이 추가 되어 작성자가 직접 입력 할 수 있 다.

자동검색버튼: 시스템에서 제공하는 보호대상을 확인하여 선택 하여 추가 할 수 있다.[그 림 4-16] 보호대상 참고정보 화면이 제공 되어 보호대상 목록에서 작성자가 선택하여 보 호대상을 추가 할 수 있다. 최악의 시나리오의 반경내에 위치한 보호대상 후보의 목록을 제공하기 때문에 최악의 시나리오가 결정 된 후에 정상 작동이 가능하다.

- 최악의 시나리오 반경이 표시되며 반경 내 수용체 목록이 제공된다.
- 작성에 포함시킬 수용체를 선택하여 추가한다.
- 2. 보호대상의 갑/을종 구분을 한다. 갑/을종의 구분은 "환경부고시 제2014-251호 유해화학 물질 취급시설 외벽으로부터 보호대상까지의 안전거리 고시"를 참고하여 작성한다. 갑/을 종 구분은 외벽으로부터의 보호대상까지의 기준으로 사용 된다.
- 3. 보호 대상의 목록은 엑셀 파일로 출력이 가능하다. 반대로 엑셀파일로 작성된 보호대상 목록을 보호대상에 추가 할 수 있다.
- 4. 사용자가 '사용자지정'버튼을 사용하여 인력하였을 경우 근거에 "사용자"로 표시되며 참고 정보 버튼을 통해 보호대상을 추가하였을 경우 "시스템"으로 표시 된다.
- '위치지정'버튼을 클릭한 후 지도에 포인트를 위치하여 보호대상 위치를 지정한다.
- 구분, 보호대상, 명칭, 비고를 입력하고 위치를 지도 위에 지정하면 거리를 자동 계산하여 제공한다.
- - 위치를 검색하여 지도를 이동 할 수 있다.

16

### 보호대상 작성

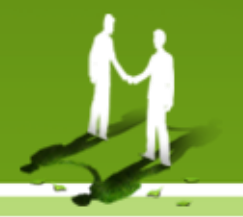

■ 보호대상 선택

O.  $\times$  $\overline{\phantom{a}}$ 

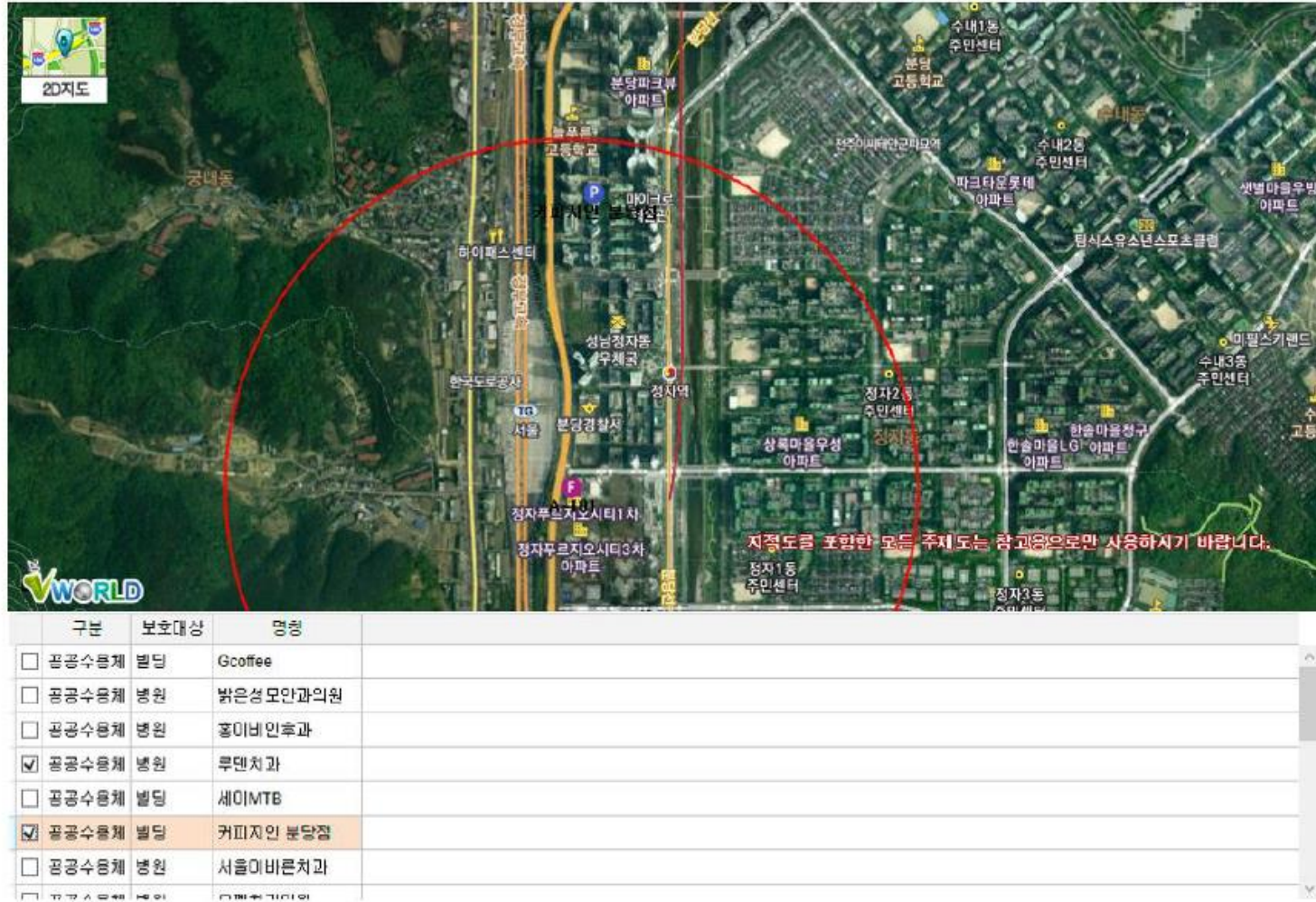

### 기상정보 작성

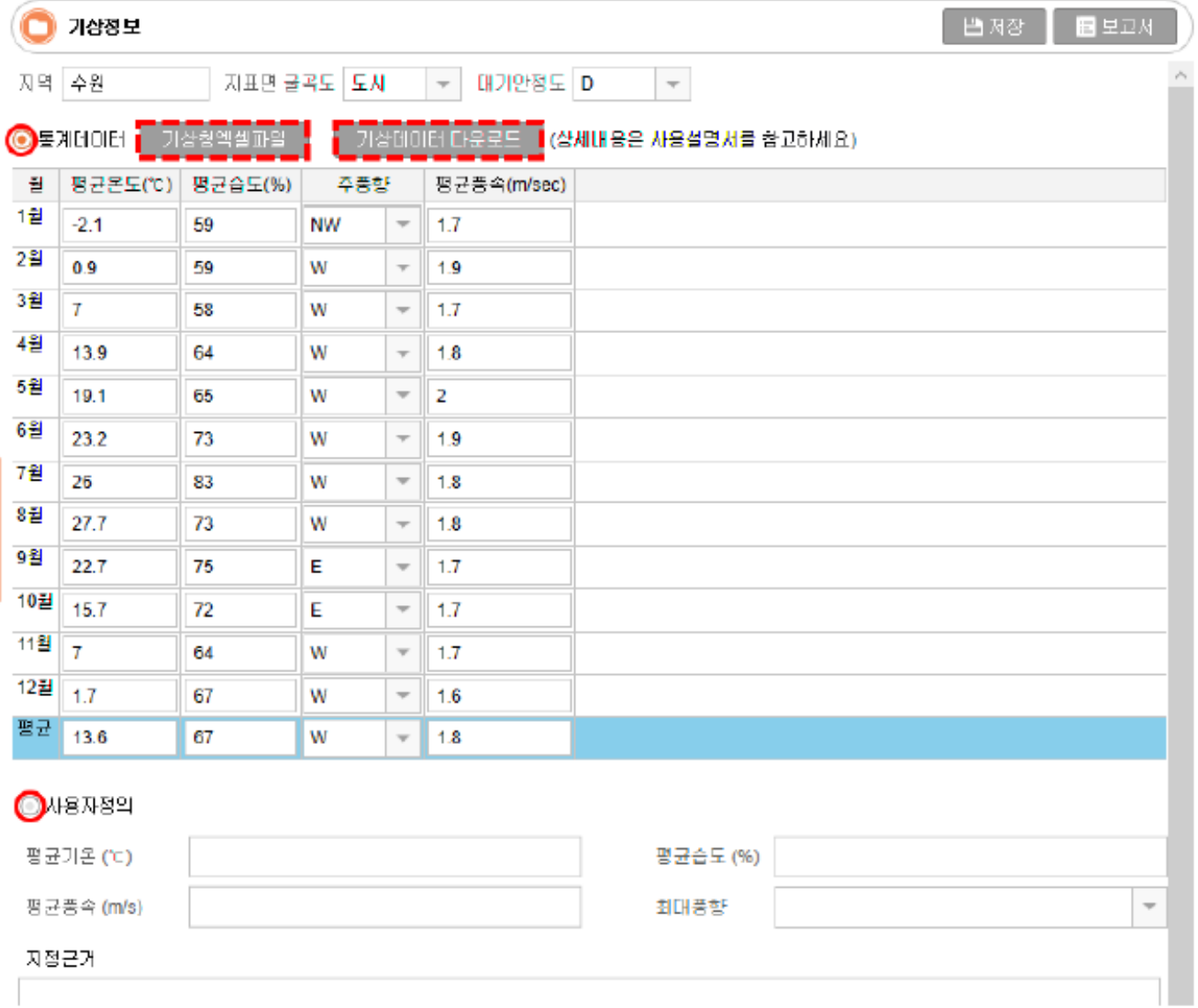

n.

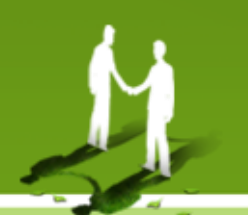

**영향평가 작성**

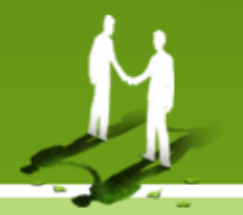

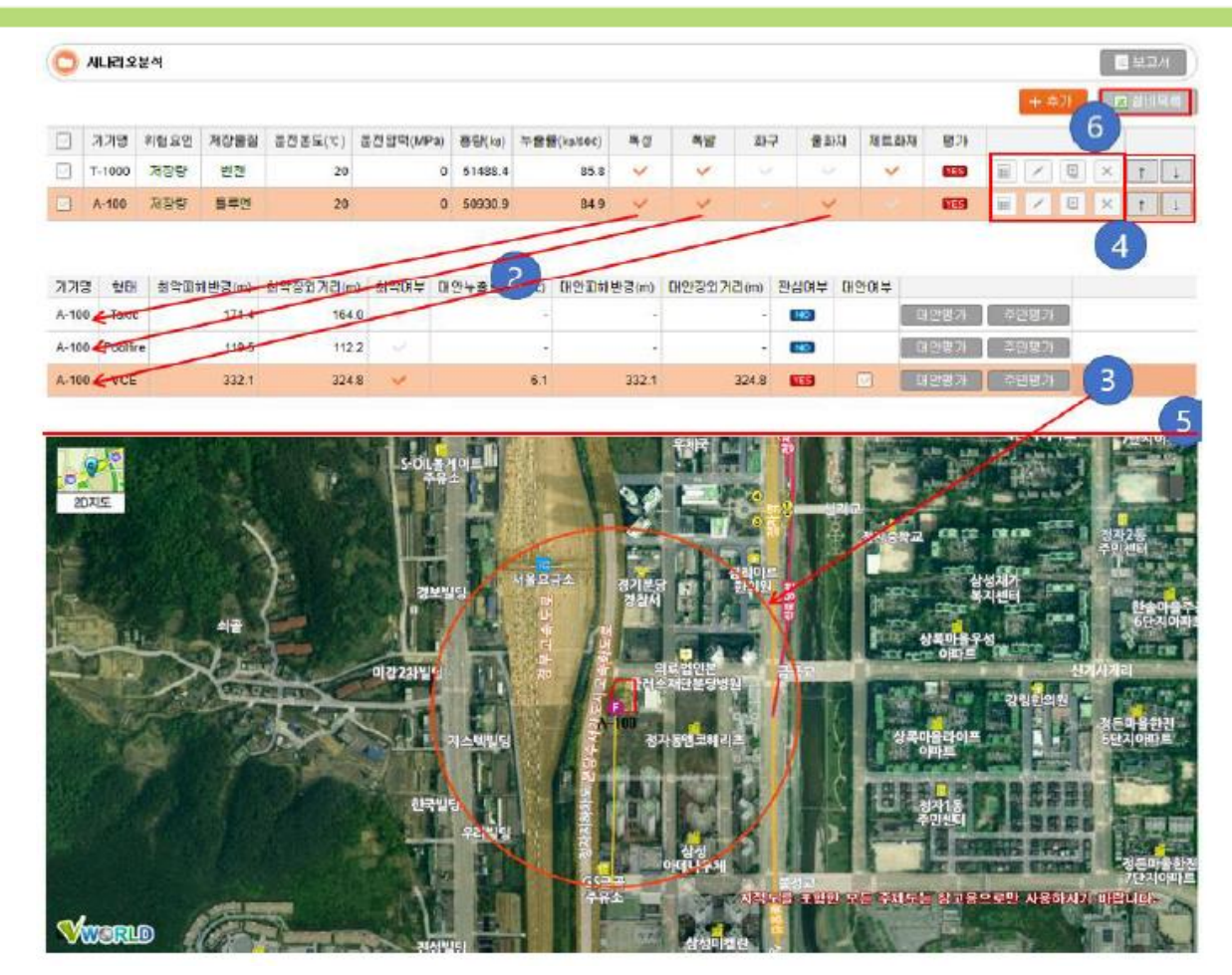

- ▶ **영향평가는 취급시설(설비)-물질 별 영향을 평가하고 시나리오를 관리 할 수 있도록 한다.**
- ▶ **영향범위가 작성 되고 최악의 시나리오가 판별이 되면 사업장 위치 및 주변입지(4.2.6) 화면에 영향범위가 표시 된다.**
- ▶ **영향평가 작성순서:**

N

**설비(취급물질)-> 취급물질의 영향정보(사고유형)별 최악의 위험평가 계산-> 대안시나리오 선정 -> 대안 시나리오 관리**

#### 영향평가 작성

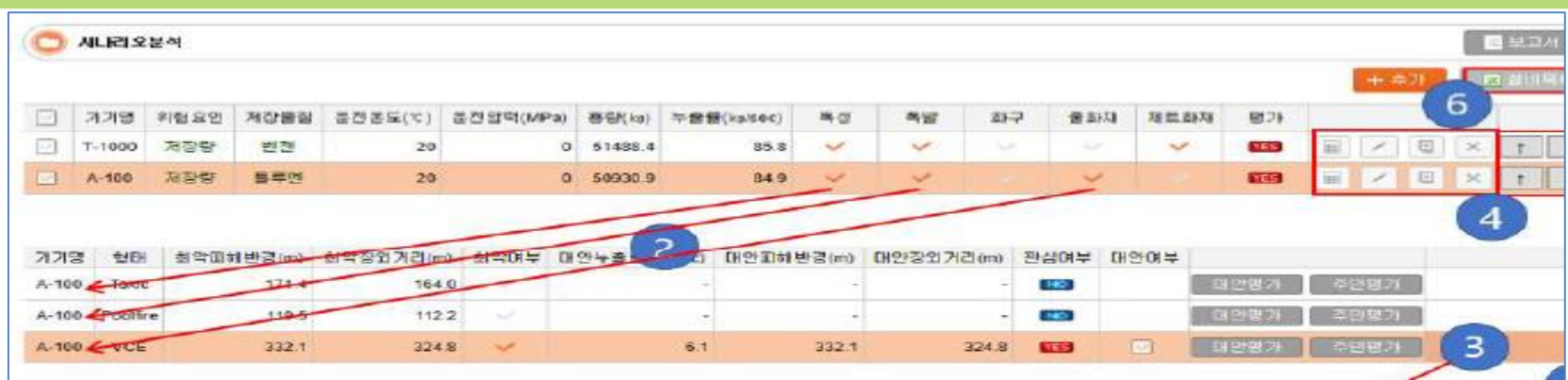

- 1. 대상설비를 등록한다. 대상설비 등록과정 및 화면은 "4.2.7.2 위험요인 대상설비 설정 및 최악조건 시나리오 평가"에 보다 자세히 설명되어 있다
- 2. 기기(설비목록)에서 계산기 버튼( = )을 누르면 해당 설비 설정 정보로부터 최악의 조건 시나리오를 평가하며 최악의 조건은 KORA 내에 미리 설정되어 있으므로 별도의 사용자 설정 없이 평가가 바로 이루어 진다. KORA에 설정된 최악시나리오 조건은 다음과 같다.
- 누출률 : 설비내 물질이 10분내에 모두 누출되는 누출률
- 대기온도 : 25 ℃
- 풍속 : 1.5 m/sec
- 대기안정도 : F
- 대기습도 : 50%

#### **영향평가 작성**

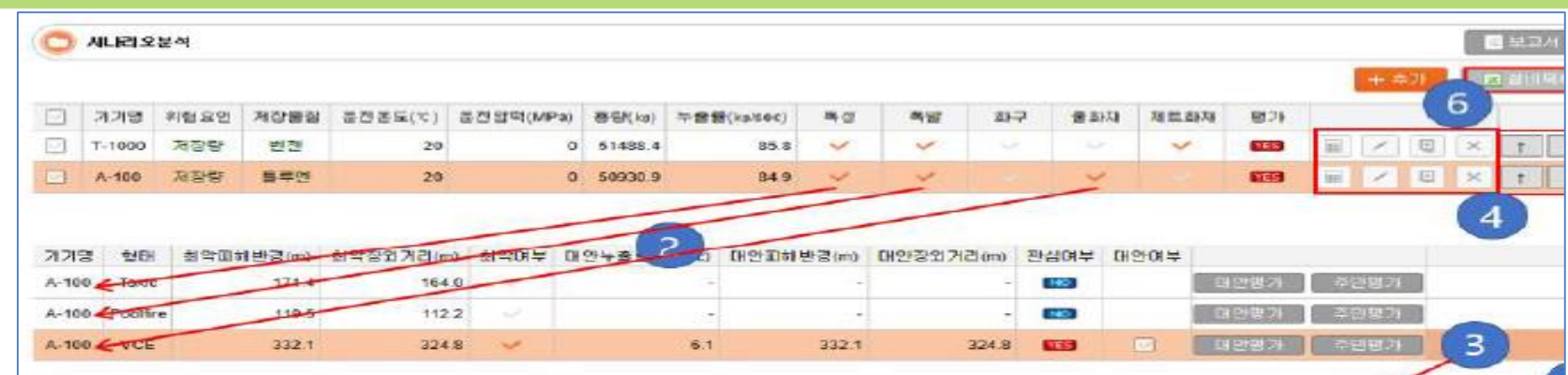

- 3. 설비목록에서 설비를 선택하면 해당 설비의 사고유형에 따라 아래 사고유형 목록에 표시 된다. 각 피해범위 시나리오는 대안평가 버튼을 클릭하여 대안의 평가를 수행할 수 있다. 사고유형 선택하면 지도에 해당 사고유형에 대한 최악조건 시나리오와 대안시나리오 피 해반경이 동시에 표시된다. 대안시나리오 작성에 대한 자세한 설명은 "4.2.7.3 위험요인 대상설비 대안조건 시나리오 평가"를 참고한다.
- ※ 설비목록에서 대상설비를 편집( ^)하여 설비 설정을 변경하면 해당 설비에 종속된 모든 사고유형 평가목록은 사라진다. 이는 사고유형 평가목록은 설비 정보를 기반으로 하기 때 문에 설비정보가 변경되면 기존에 평가된 결과는 의미를 상실하기 때문이다. 따라서 특별 히 변경할 내용이 없으면 설비정보를 변경하지 않는다.
- ※ 확산피해평가의 경우 가우시안 모델이 특성상 10km이상의 범위에 대해서는 신뢰성이 떨 어지므로 피해범위가 10km를 초과할 경우 10km까지만 피해 범위를 산정한다.
- 4. 설정된 시나리오를 복사, 설비(기기)정보 편집, 설비 및 시나리오 복사, 기기 정보 삭제, 그리고 표시 된 화살표 버튼을 사용하여 기기의 순서를 변경 한다.
- 지도 영역과 기기 목록영역의 크기를 조정 할 수 있다. 지도 위의 영역 경계를 드레그 하 5. 여 지도 영역과 기기 목록 영역의 크기를 조정 한다.

#### **영향평가 작성(기본정보)**

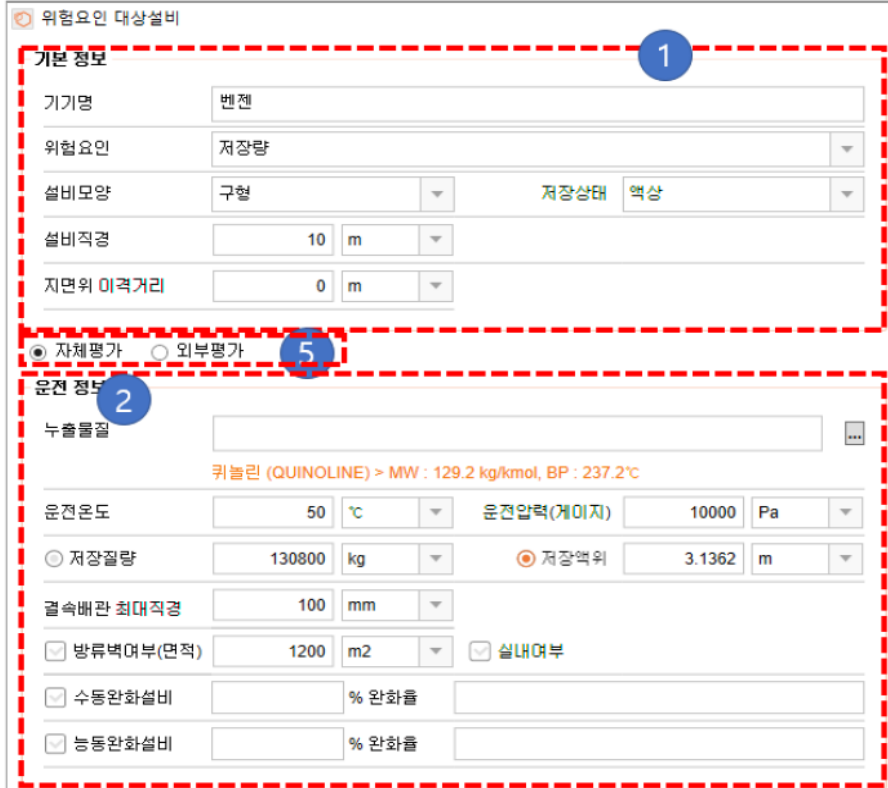

위험요인 대상설비 설정 및 최악조건 시나리오 평가 4.2.7.2

N

위험요인 대상설비는 위험도를 산정하기 위한 대상설비를 설정하는 기능으로 KORA에서 가장 중요한 요소이며 또한 입력요소에 대한 정확한 이해도가 있어야 한다. 위험요인 대상설비 설정은 크게 4가지 그룹으로 나뉘어 지며 그룹간에 상호 연관성이 있으므로 본 설명서에서 제시한 순서 에 의해 차례로 입력하는 것이 바람직하다.

위험요인 대상설비 설정 및 최악조건 시나리오 평가 작성 시 KORA에서 지원하는 위험성평가를 수행하여 작성하는 방법과 외부 도구(예: ALOHA)를 사용하여 결과를 입력하는 방법을 제공한다.

#### 영향평가 작성(기본정보)

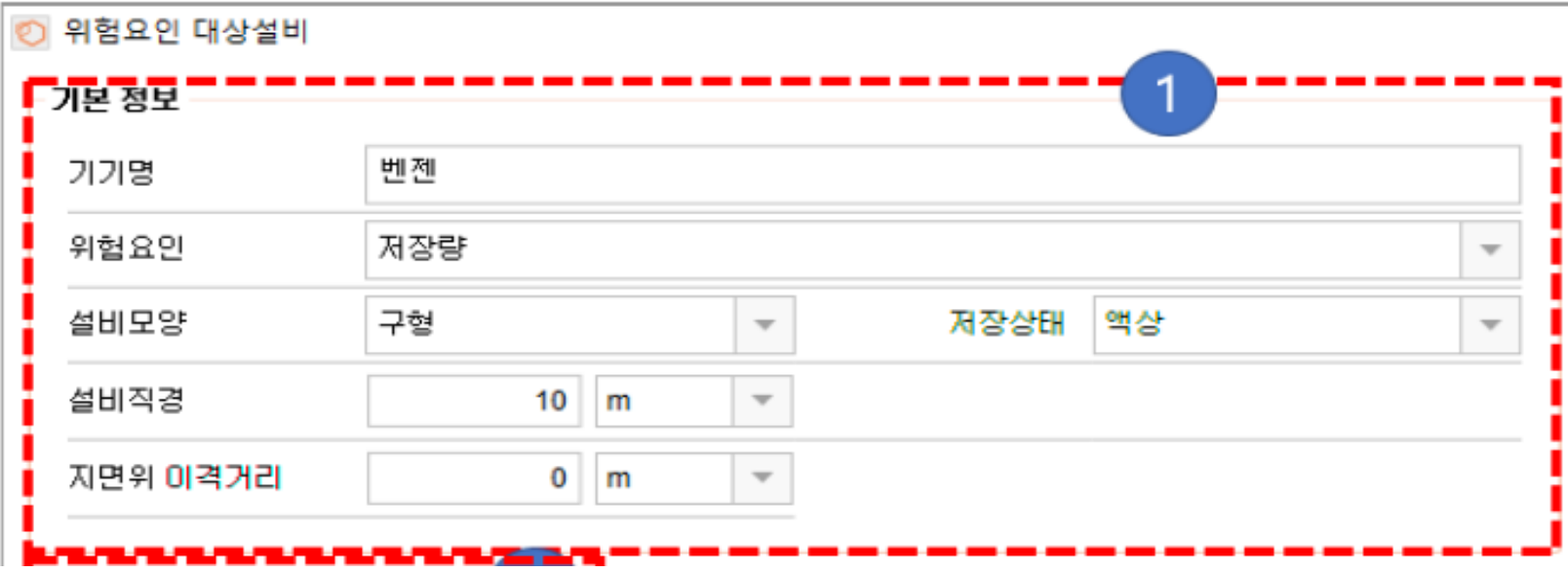

1. 기본정보

기본정보는 대상설비에 대한 기본정보로 용기의 명칭, 선정 사유, 모양 등을 설정하는 영역 이다. 용기의 저장량 등은 용기의 모양과 크기에 의해 결정되므로 가급적 기본정보를 정확히 설정하고 타 정보를 설정 할 수 있도록 한다.

- 기기명: 설비의 명칭을 입력한다. 사용자 및 관리기관에서 정확하게 식별할 수 있는 이름 을 입력한다.
- 위험요인: 해당 설비의 가장 중요한 위험요인이 무엇인지 선택한다.
- 설비모양, 설비를 저장용기로 간주하여 구형, 수직실린더, 수평실린더 3가지 형태를 선택 한다. 실제 용기의 모양은 이상 3가지 범주보다 더 다양할 수 있으나 실제 용기 모양과 가장 부합된다고 판단되는 형태를 선택한다. 용기의 모양에 따라 구형인 경우에는 용기의 직경을 수직실린더나 수평실린더의 경우 너비 혹은 높이를 추가로 입력한다.

#### **영향평가 작성(기본정보)**

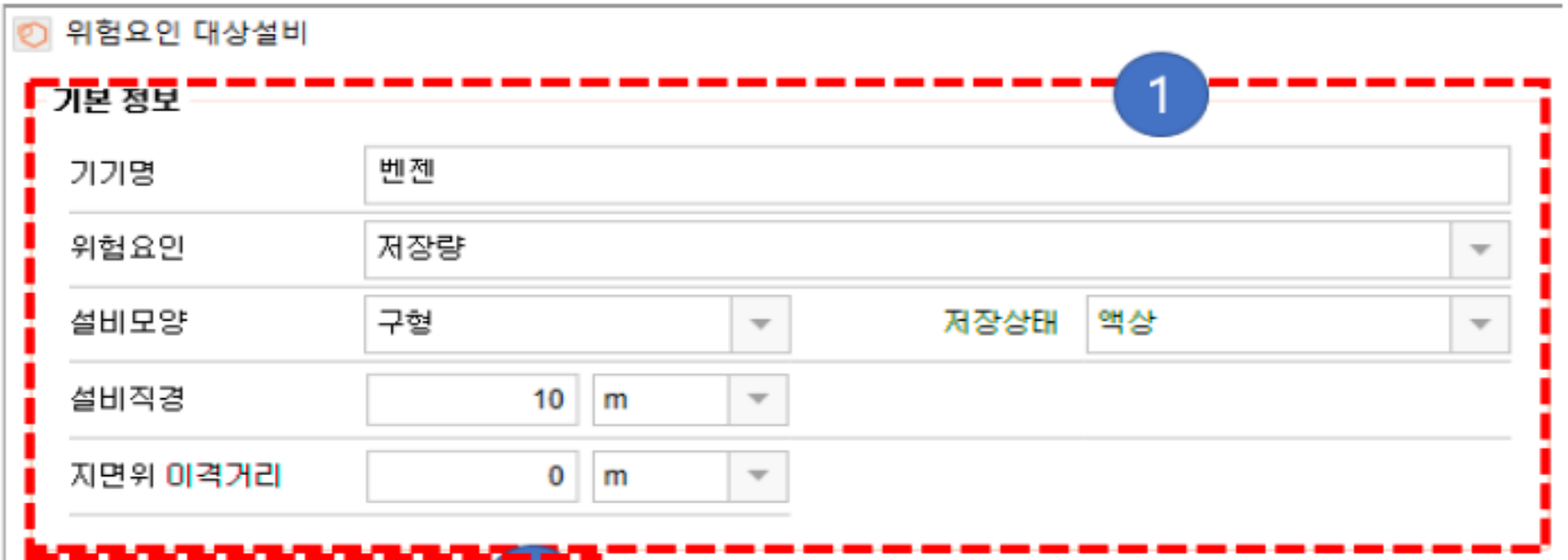

- 저장상태: 용기 내 저장된 물질의 상(Phase)을 선택한다. 액상, 기상이 있으며 인위적인 압력을 가해 저장되는 액상인 경우 액상을 선택한다.
- 설비직경: 구형일 경우 구의 직경, 실린더형 일 경우 실린더의 직경을 나타낸다.  $\sim$
- 지면위 이격거리: 설비의 지면 위 이격거리를 입력한다.
- ※ 설비모양과 설비직경은 용기 내 저장물질의 저장량이나 저장액위를 결정하는데 사용되므 로 최대한 정확히 입력한다.

#### **영향평가 작성(운전정보)**

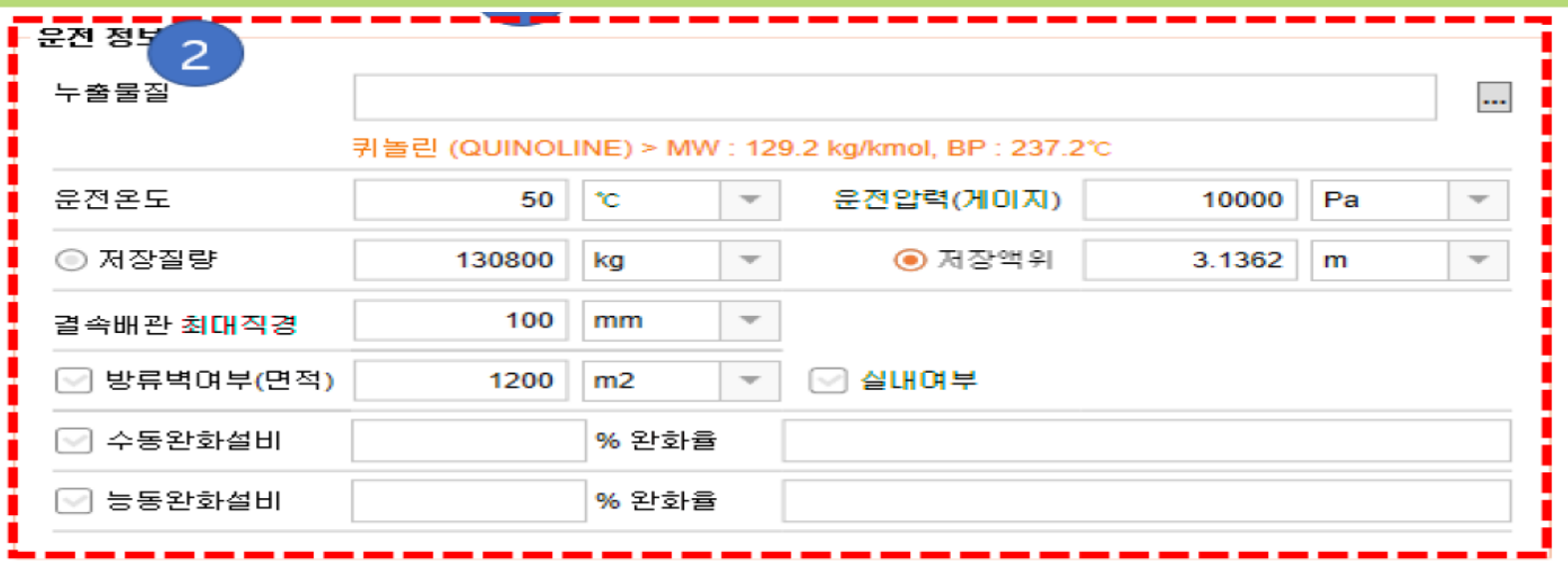

2. 운전정보

N

운정정보는 해당설비의 누출물질, 운전온도, 운전압력, 방류벽 등 설비의 운전현황에 대한 정보를 설정하는 영역으로 피해거리 산정 수학모델에서 입력된 값을 사용하므로 최대한 정확히 입력한다.

- 누출물질 : 저장 물질을 선택한다. 물질입력 테스트박스에 사용하고자 하는 물질명을 입 력하면 입력된 물질과 유사명을 가진 물질 목록이 나타나고 원하는 물질을 선택할 수 있 다. "…"버튼을 클릭하여 [그림 4-30] 저장물질 선택화면을 통해 물질을 선택하여 입력 할 수 있다.
- ※ 물질이 선택되지 않으면 대부분의 입력이 제한된다. 따라서 저장물질을 선택한 후 나머지 운전조건을 입력한다.
- ※ 자체평가가 불가능하 물질에 대해 보고서를 작성 항 경우 "외부평가"를 선택하여 작성 하도록 한다. 자체평가 불가능 물질은 KORA를 통해 위험성평가를 수행할 수 없고 저장 시 다음의 경고창이 표시된다.

#### **영향평가 작성(운전정보)**

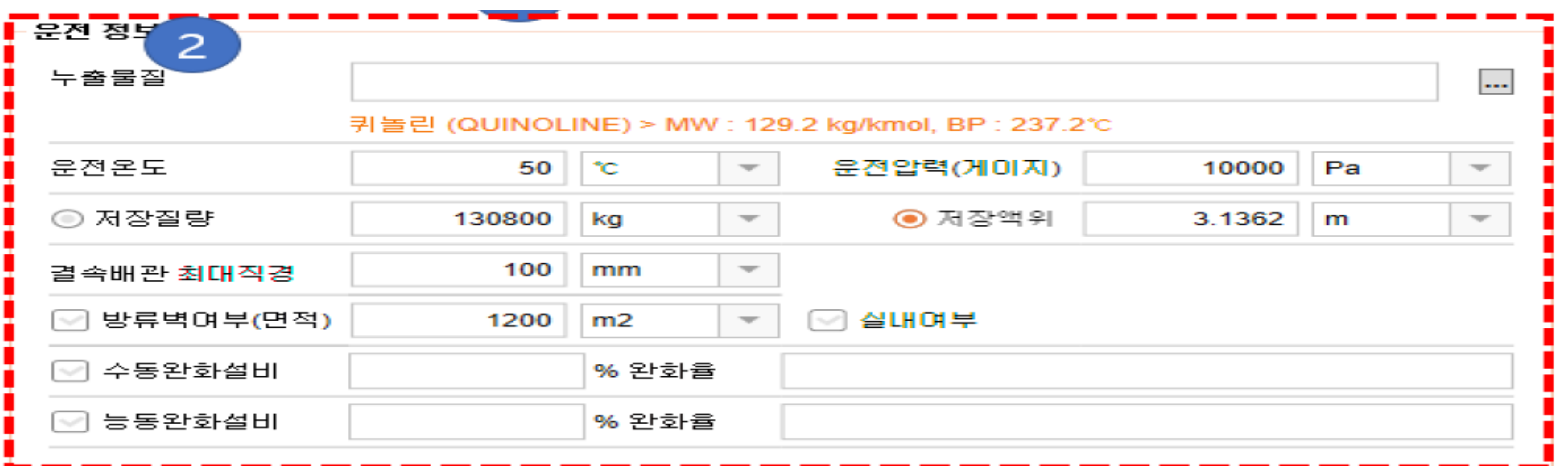

- 운전온도: 용기의 저장온도를 입력한다. 필수 입력요소이다.
- 운전압력: 용기의 저장압력을 입력한다. 압력은 게이지압력을 기준으로 입력하며 따라서 상압저장의 경우 0을 입력한다.
- 저장질량 용기 내 저장 질량을 입력하다 저장상태가 액상인 경우에만 입력 가능하며 기 상인 경우에는 자동 산정되어 화면에 표시는 되나 사용자가 이를 수정할 수 없다. 저장질 량과 저장액위 좌측에는 선택버튼이 표시되는데 이는 액상의 경우 저장질량과 저장액위 가 서로 상호관계에 있기 때문이다. 따라서 액상의 경우 사용자는 저장질량과 저장액위중 하나만 설정할 수 있으며 다른 하나는 자동으로 결정된다. 좌측의 선택버튼은 사용자가 지정하고자 하는 요소를 선택하는 역할을 수행한다. 저장질량을 선택하고 저장질량을 변 경하면 저장액위가 자동으로 변경 설정되는 것을 볼 수 있다.
- 저장질량과 저장액위의 상관관계는 용기의 모양 및 크기, 저장 물질, 저장온도에 영향을 </sup> 받으므로 이상의 요소를 먼저 설정한 후 결정하는 것을 권장한다. 단 저장용량을 설정 후 용기 모양이나 물질을 변경해도 이를 반영해서 저장액위가 다시 결정되므로 입력 순서에 따라 결과가 달라지지는 않는다.

#### 영향평가 작성 (운전정보)

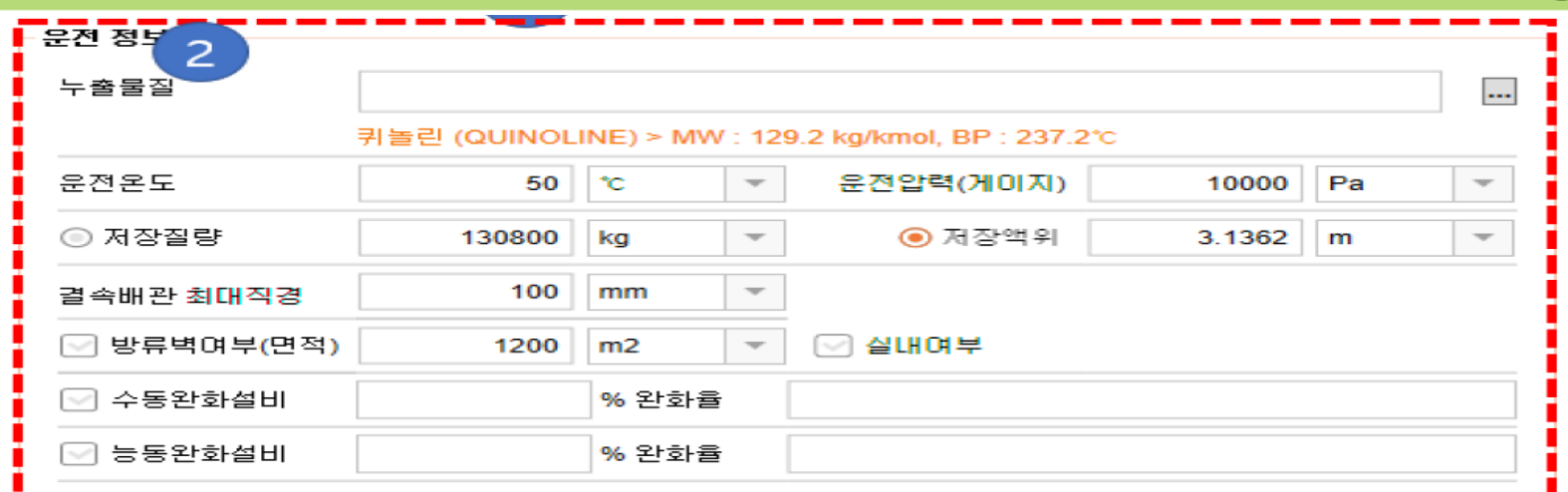

- 저장액위: 저장상태가 액상인 경우 용기에 저장된 물질의 저장높이를 설정한다. 저장상태 가 기상일 경우 화면에 나타나지 않으며 저장액위를 선택하고 액위를 입력하면 저장용량 은 재동으로 결정된다.
- 결속배관최대직경: 용기에 결속 배관의 최대직경을 입력한다. 결속배관이란 용기에 직접 입력된 배관이나 주입구등을 의미하여 결속배관 최대직경을 통해 향후 사고시나리오의 누출공을 산정하므로 필수적으로 입력해야 하며 결속배관이 많을 경우 최대크기를 입력한다.
- 방류벽 여부(면적) : 설비 하단에 방류벽이 있을 경우 선택하고 방류벽 면적을 입력한다.
- 실내여부 : 설비가 실내에 설치되어 있는 경우 선택한다
- ※ 실내여부는 누출률을 완화 시키는 역할을 하기 때문에 실내에 존재하는 설비의 실내여부 를 체크하지 않으면 실제보다 피해거리가 훨씬 크게 산정된다.

#### **영향평가 작성 (운전정보)**

N

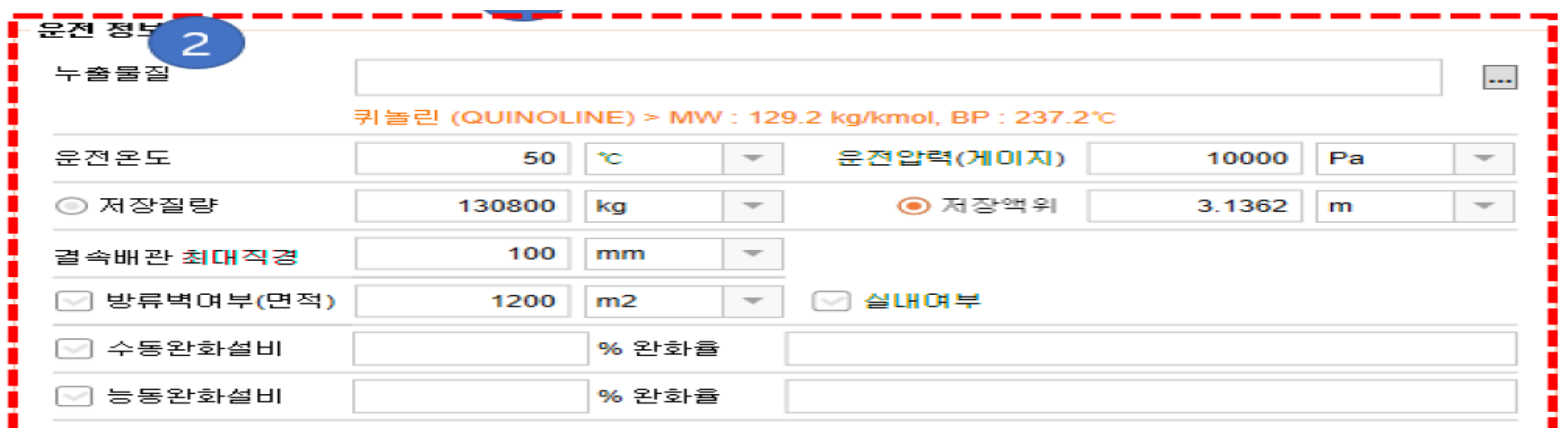

- 수동/능동완화설비: 창 실행 시 초기 노출이 숨겨진 항목으로 Ctrl+T 키로 표시/숨김 토글 을 할 수 있다. 방류벽이나 실내설비 외에 화학물질누출로 인한 피해를 줄일 수 있는 방 호설비가 존재할 경우 체크후 완화율을 입력한다. 완화설비는 화학물질의 누출률을 완화 하는 역할을 수행하며 설치된 완화설비에 의해 완화되는 누출률(완화율)을 입력한다. 수동 완화설비와 능동완화설비는 다음의 경우에 사용된다.
	- - 능동완화설비: 능동완와설비의 완화율은 대안 시나리오에 적용되며 최악의 시나리오 에는 적용되지 않는다. 최악의 시나리오에는 능동완화설비 고장(미작동)을 가정한다.
	- 수동완화설비: 수동완화설비의 완화율은 대안시나리오 및 최악의 시나리오에도 적용 된다.
- 수동/능동 완화설비 항목은 작성 전 안전원과 상의/협의가 필요합니다.

#### 영향평가 작성 (피해영향모델)

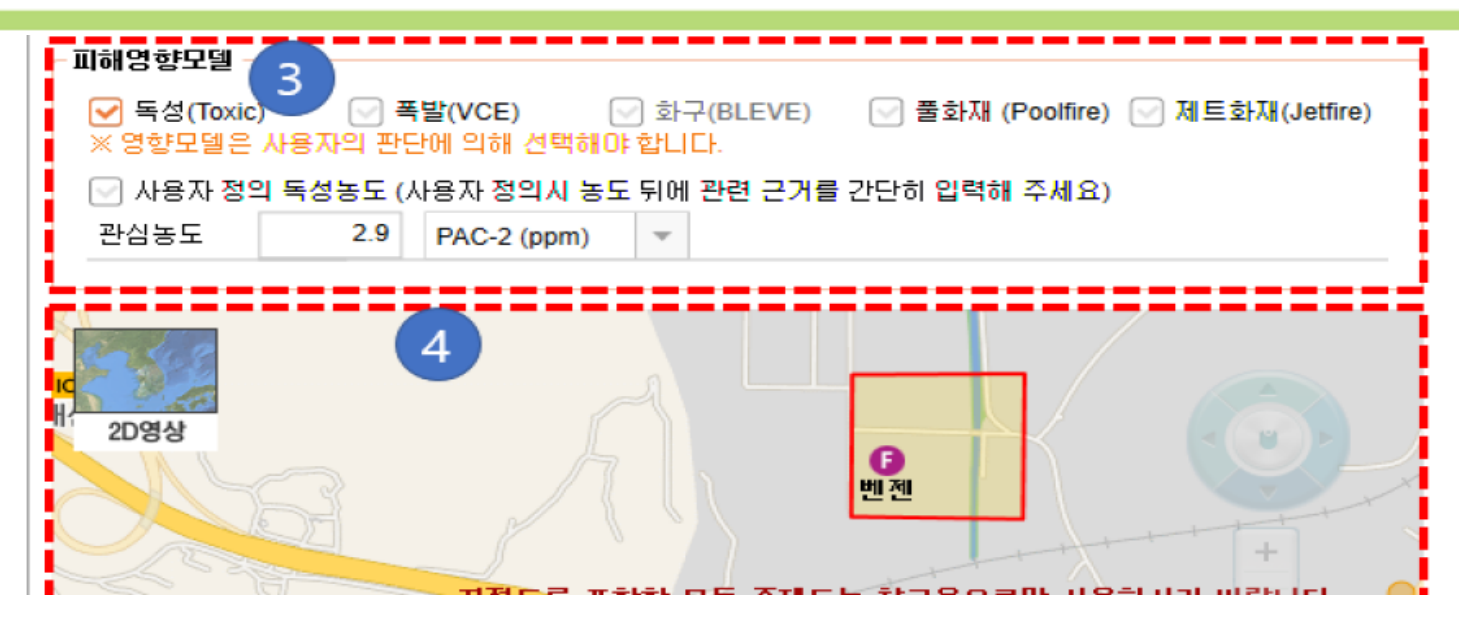

- 비 가연성 물질의 경우 화재, 폭발 형태의 영향모델은 선택할 수 없다.
- 기상 혹은 상압 액상 저장일 경우 BLEVE를 선택할 수 없다.
- 기상일 경우 풀 화재를 선택할 수 없다.
- 설비가 실내에 있는 경우 BLEVE, 제트화재, 풀 화재는 선택할 수 없다.
- 독성을 선택하였을 경우 독성 기준과 농도를 반드시 입력해야 한다. KORA는 다음의 방식 으로 독성기준 판심농도를 제공한다.
	- 누출물질 정보를 KORA에서 제공하는 경우 자동 입력: ERPG-2 → AEGL-2 → PAC-2  $\blacksquare$
	- 누출물질 정보를 KORA에서 제공하지 않는 경우 수동 입력: ERPG-2, IDLH, LC50(30분), LC50(4시간), LD50 선택
	- 사용자 입력 ppm: 혼합물질이나 새로운 ERPG-2, AEGL-2, PAC-2 값이 나온 경우 등.

### **영향평가 작성 (물질선택)**

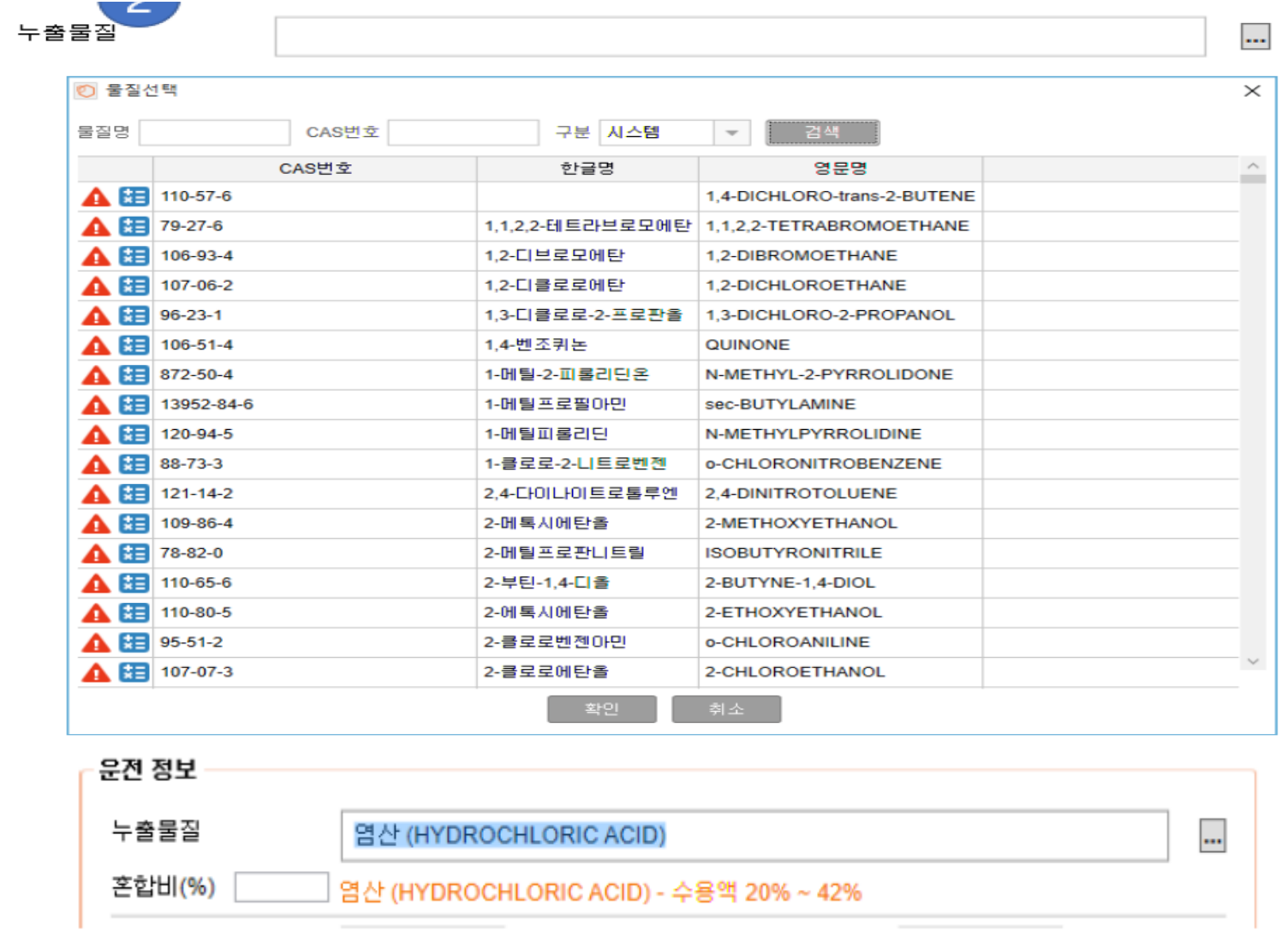

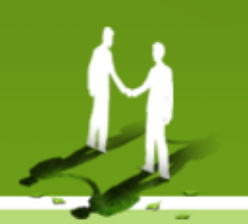

#### **영향평가 작성(외부평가 프로그램)**

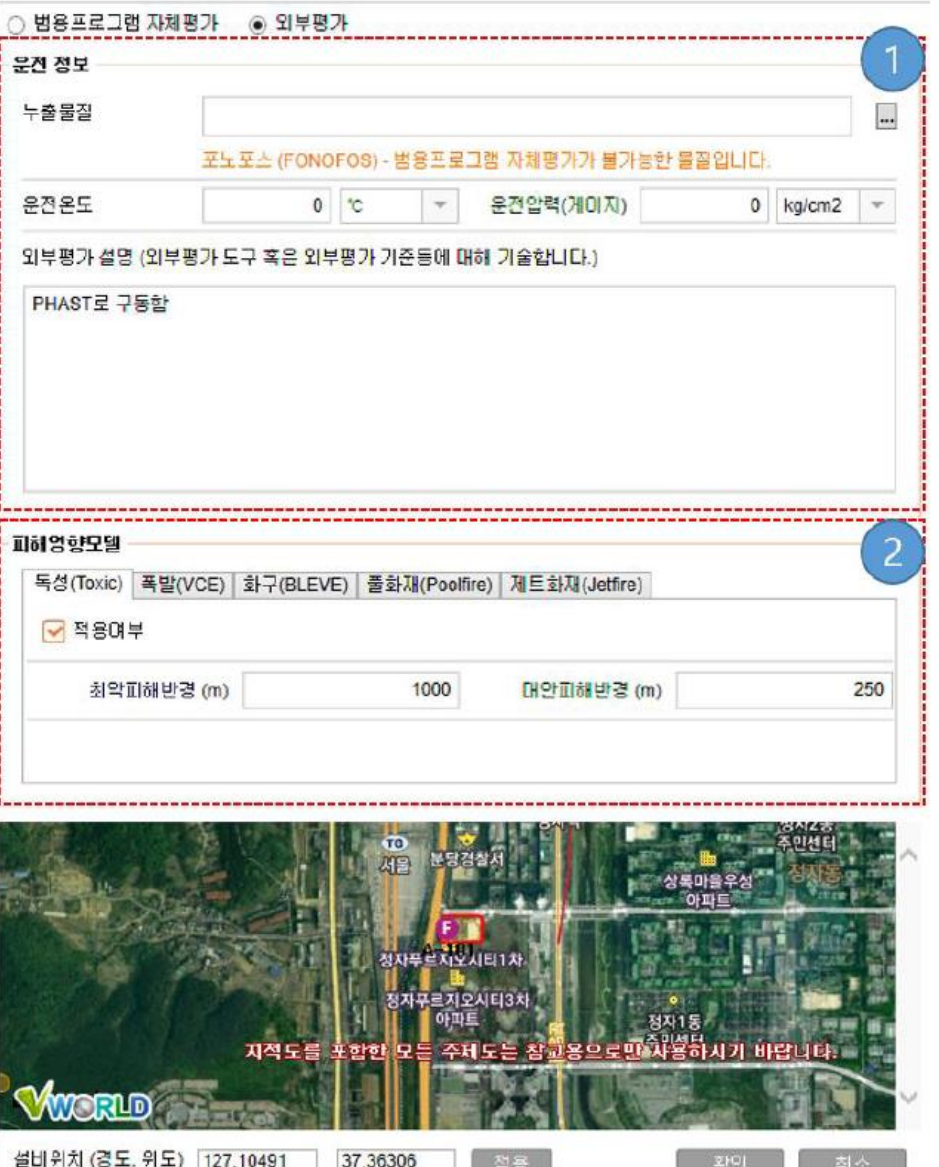

. . L

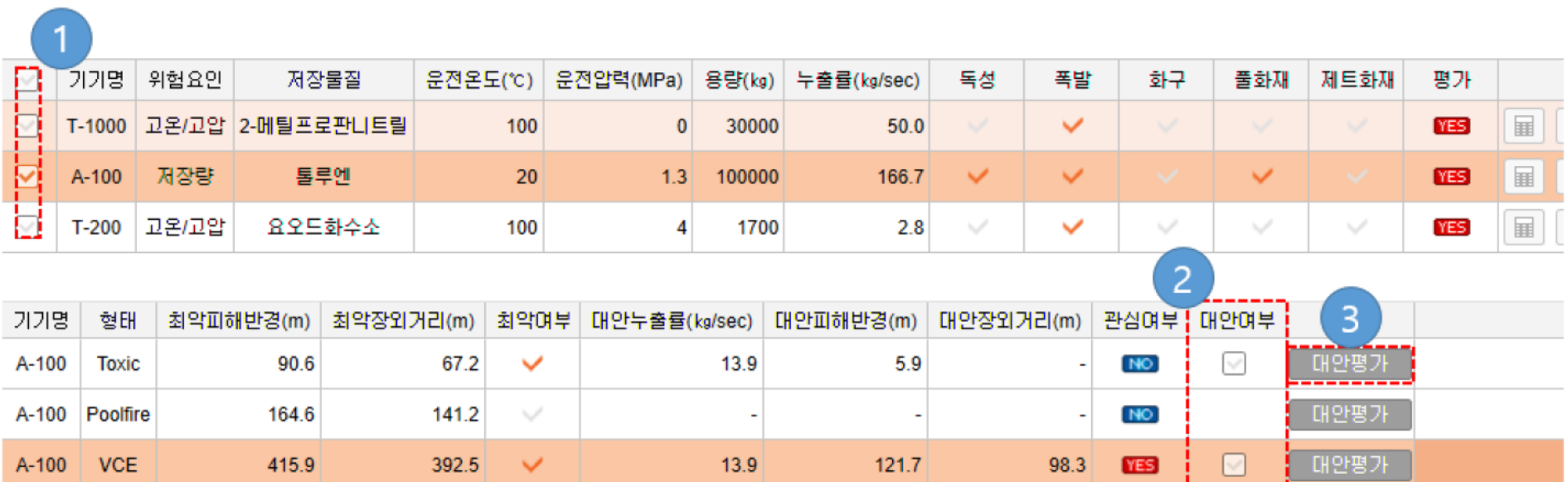

- 1. 대상설비 목록을 선택하면 각 영향모델 별로 피해거리가 평가된 하위 목록을 확인 할 수 있다.
- 2. 모든 최악 및 대안 시나리오가 장외를 벗어나지 않는 경우에 대안 여부를 체크하여 해당 대안시나리오에 대한 시나리오 관리(4.2.7.4 시나리오관리)를 작성할 수 있도록 한다.

- 
- 대안평가 버튼을 선택하면 대안평가 시나리오를 설정할 수 있는 아래과 같은 설정창이 나  $3<sub>1</sub>$ 타난다. 대안평가 설정창은 영향모델의 종류에 따라 다르게 나타날 수 있으며 각 영향모델 의 특성을 입력할 수 있다.

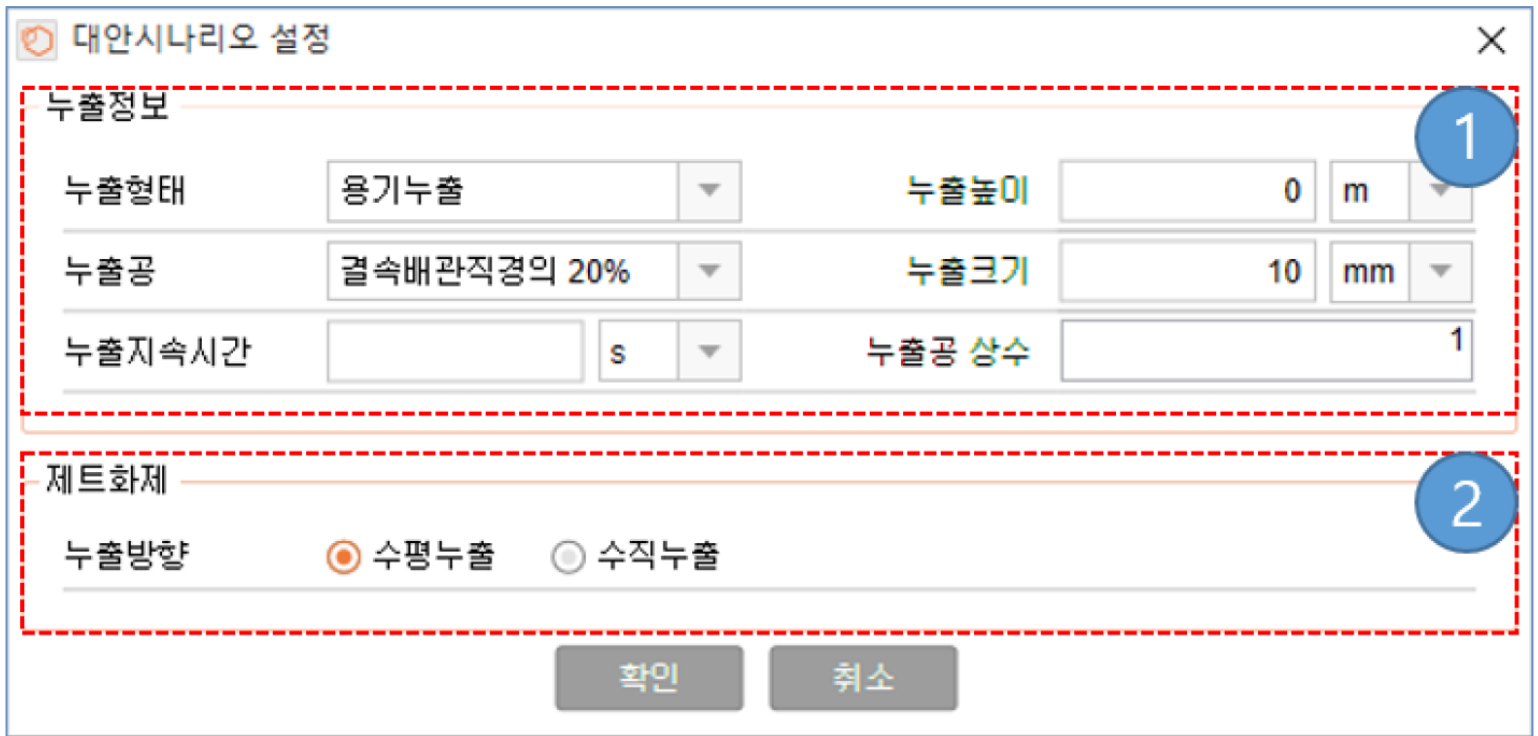

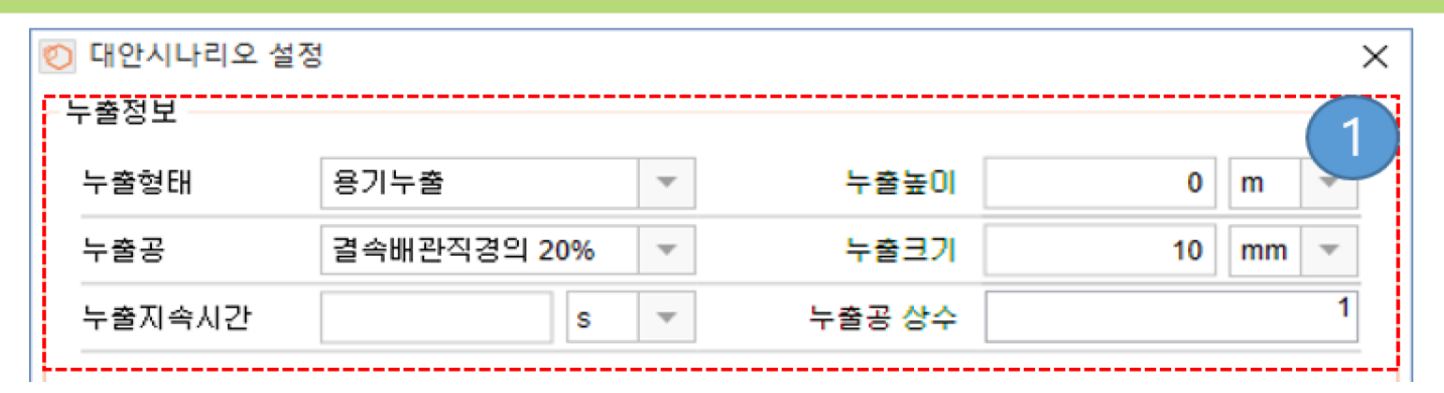

누출정보 (제트화재, 증기운폭발 공통)

누출의 형태, 크기, 지속시간 등을 설정한다.

- 누출형태: 용기에서 누출되는 경우와 배관에서 누출되는 경우를 선택한다. 배관누출을 선 택하는 경우 추가적인 배관정보 입력 화면이 나타난다.
- 누출높이 누출이 발생한 지면으로부터의 높이를 입력한다. 용기의 경우 누출높이에 따라 누출상태가 액상과 기상으로 선택될 수 있으며 확산모델 등이 영향을 미치므로 정확히 입력한다.
- 누출공: 누출크기를 3가지 형태로 설정한다. 화학물질안전원 "사고시나리오에 선정에 관 한 기술지침"에 따라 용기의 경우 결속 배관 직경의 20% 혹은 100%를 선택하거나 사용 자가 임의의 누출 크기를 설정할 수 있다. 사용자가 누출크기를 입력하는 경우 반드시 설정 근거를 입력해야 한다.
- 누출지속시간: 누출지속시간은 초, 분, 시 단위를 선택하여 입력한다.
- 누출공 상수: 용기 혹은 배관의 누출률 감소인자로 누출구멍이 완전한 원형모양일 경우 1 n 로 설정한다.

34

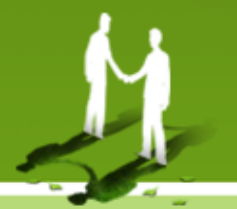

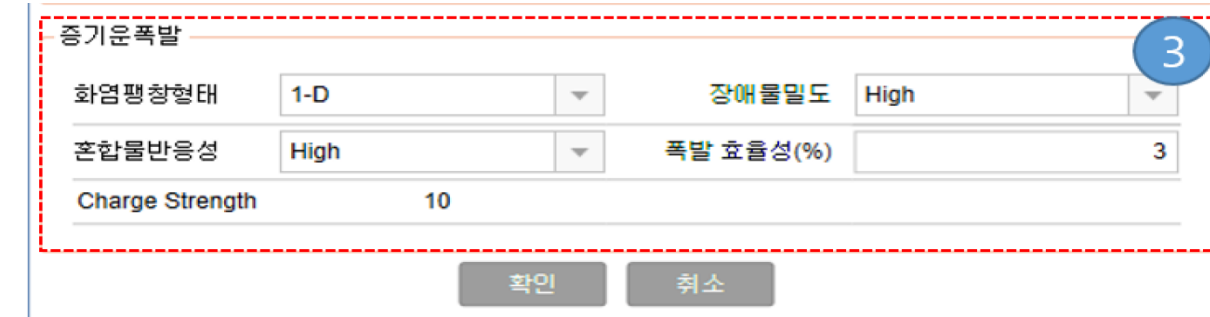

- 화염팽창형태
	- D-1: 튜브와 같은 구조 내에서 화염선단의 전파 즉, 선형팽창
	- D-2: 두 개의 평판 사이에서 화염선단의 전파
	- D-3:3차원형태로 화염선단의 전파
- 장애물밀도
	- High: 가연물을 가두고 있는 공간 내부의 장애물이 차지하는 부피가 전체 공간 부피 의 30%이상을 차지하고 있고 장애물간 간격이 3m 이내로 조밀하게 배치되어 있는 경우 장애물 밀도
	- Medium: 가연물을 가두고 있는 공간 내부의 장애물이 차지하는 부피가 전체 공간 부피의 30%이하를 차지하고 있고 장애물간 간격이 3m 이상으로 배치되어 있는 경 우 장애물 밀도
	- \_Low: 가연물의 가두고 있는 공간 내부의 장애물이 거의 없는 경우 장애물 밀도
	- 혼합물반응성
		- High: 가연물의 압축, 통기등을 통해 자연 점화될 수 있는 물질인 경우
		- Low: 스파크, 화염, 가열된 표면등에 의한 직접적인 요인에 의해 점화되는 물질일 경 우
		- Medium: 점화되는 정도가 High와 Low의 중간 수준인 경우

#### **사고시나리오 관리**

EE

п

N

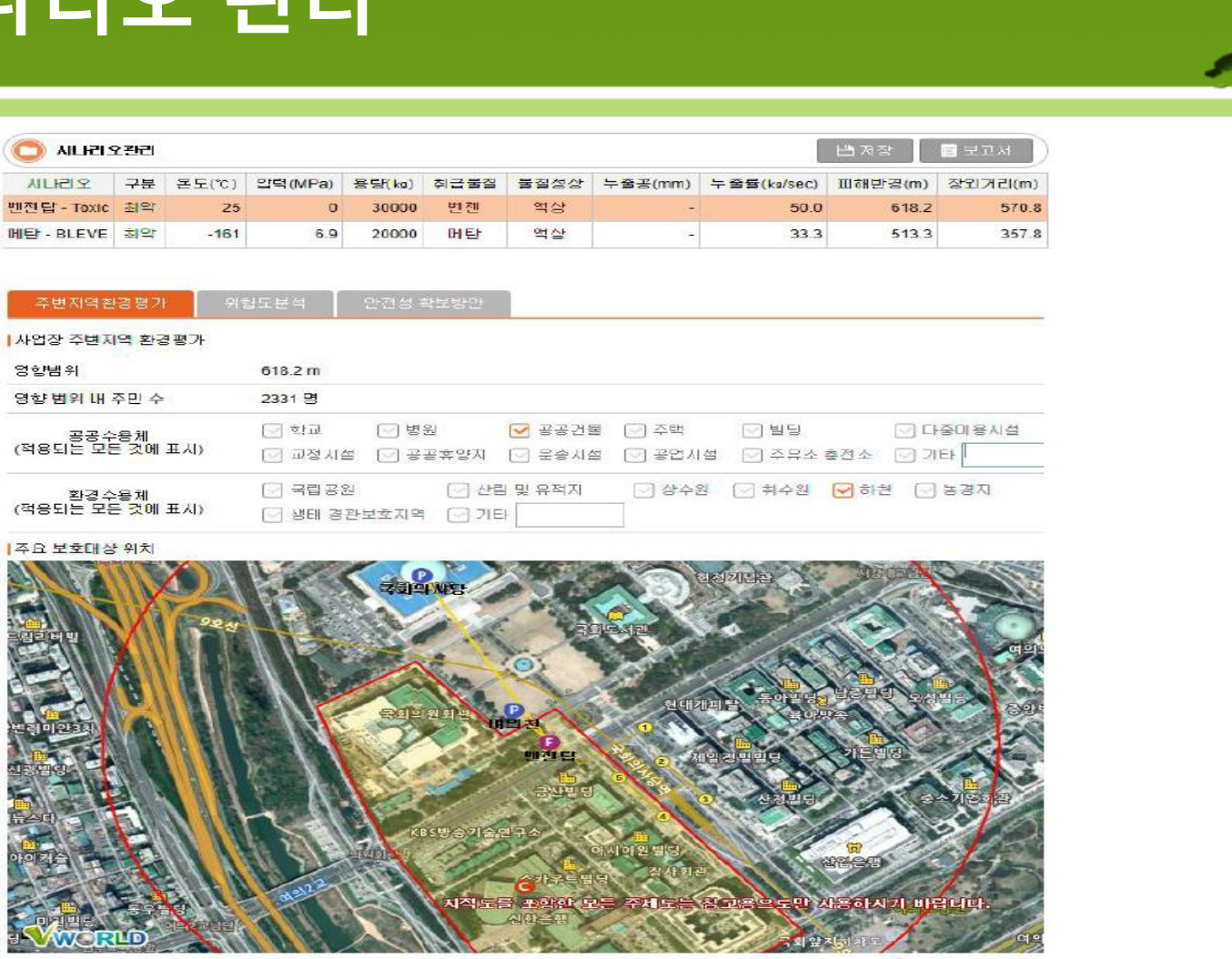

- **▶ 대안시나리오에 대한 주변지역환경평가를 표시한다.**
- **▶ 영향범위 내 주민 수는 통계서비스에 의해 자동으로 설정돼 보다 정확한 정보가 있으면 이를 사용자가 수정할 수 있다.**
- **▶ 공공수용체와 환경수용체는 시나리오피해범위에 의해 자동으로 선택된다.**
- **▶ 사용자의 판단에 따라 자동으로 선택된 공공수용체와 환경 수용체를 수동 선택이 가능한다.**

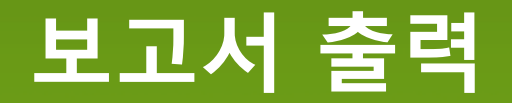

M

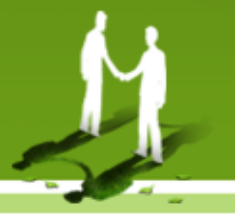

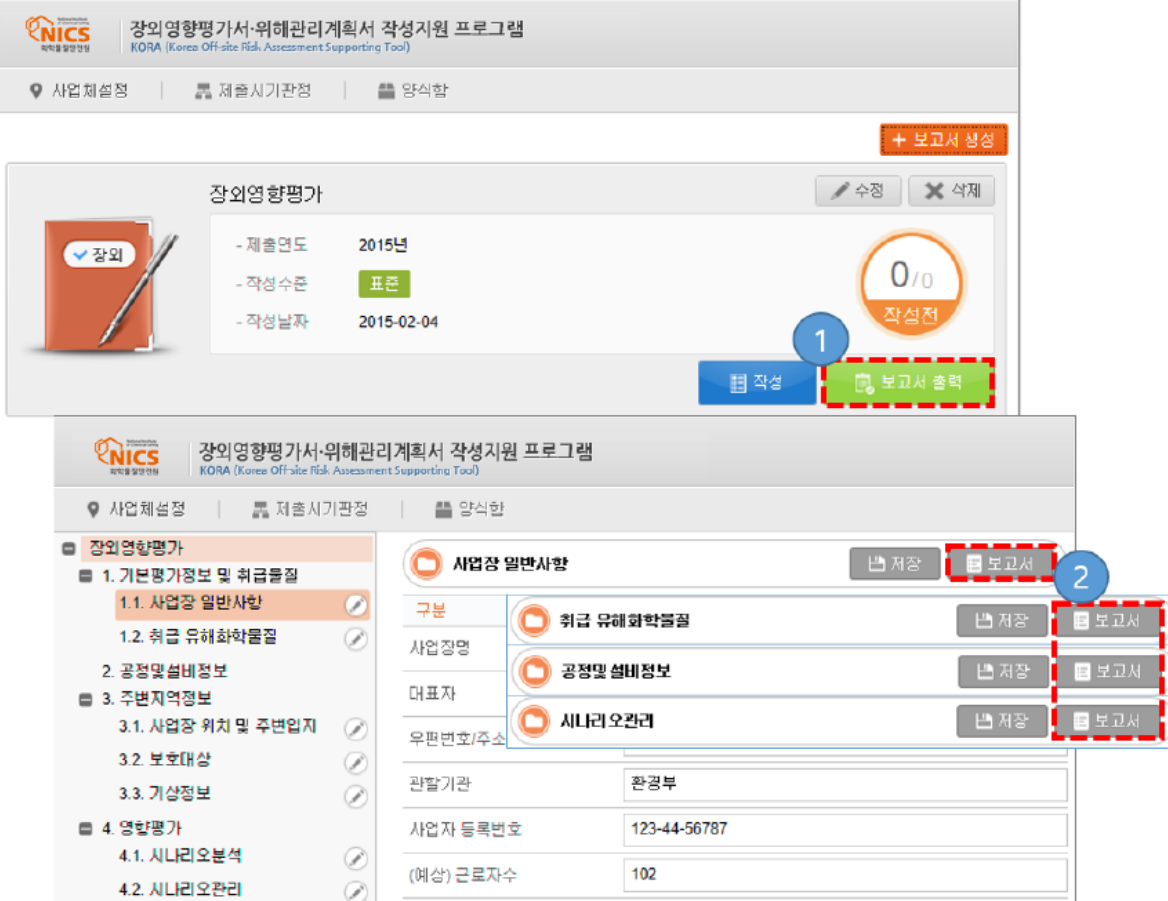

- 1. 보고서 목록에서 보고서를 출력 할 수 있다.
- 2. 보고서 서식 작성 중 보고서를 출력 할 수 있다. 각 서식 작성 화면 우-상단에 보고서 보 고서 출력 요청 버튼이 위치해 있다.

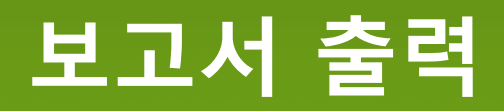

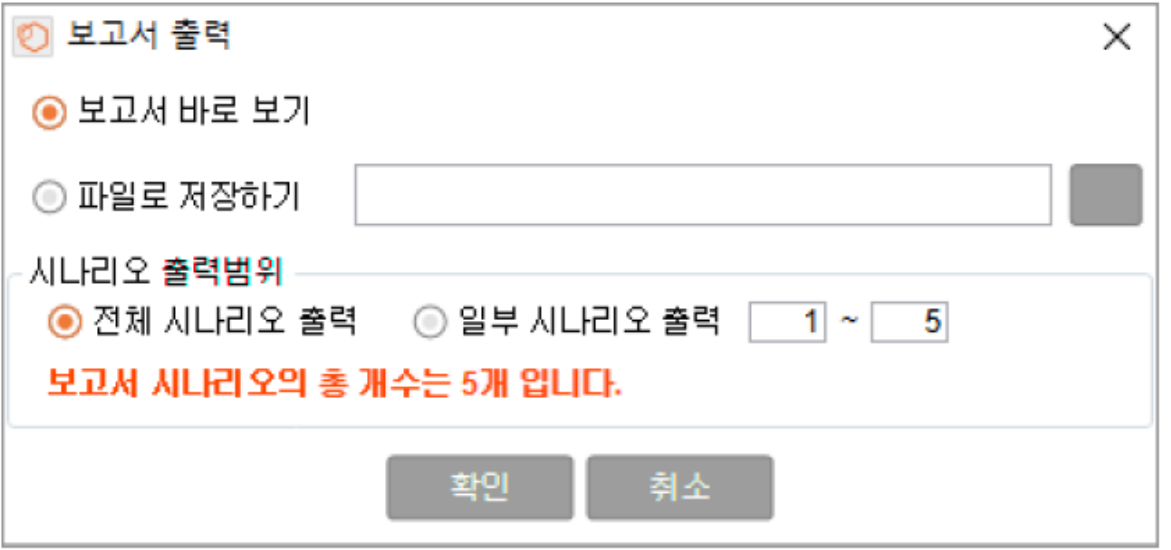

[그림 4-43] 출력 방식 선택

- 보고서 바로보기: Report.doc 파일이 생성되어 doc 파일에 연결된 프로그램이 자동 실행 된다. (일반적으로 MS 워드가 실행 됨)
- 파일로 저장하기: doc 파일을 저장위치를 지정하여 저장 한다.  $\sim$
- 시나리오출력 범위: 작성된 사고 시나리오 중 보고서에 출력할 시나리오를 지정하여 출력 ÷ 한다.

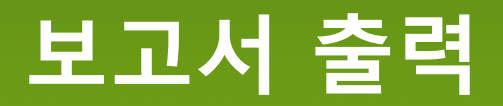

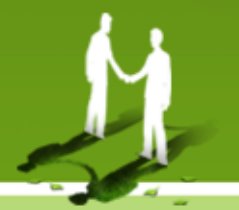

#### ▶ KORA에서의 작성 서식과 보고서 출력물의 항목은 다음과 같다.

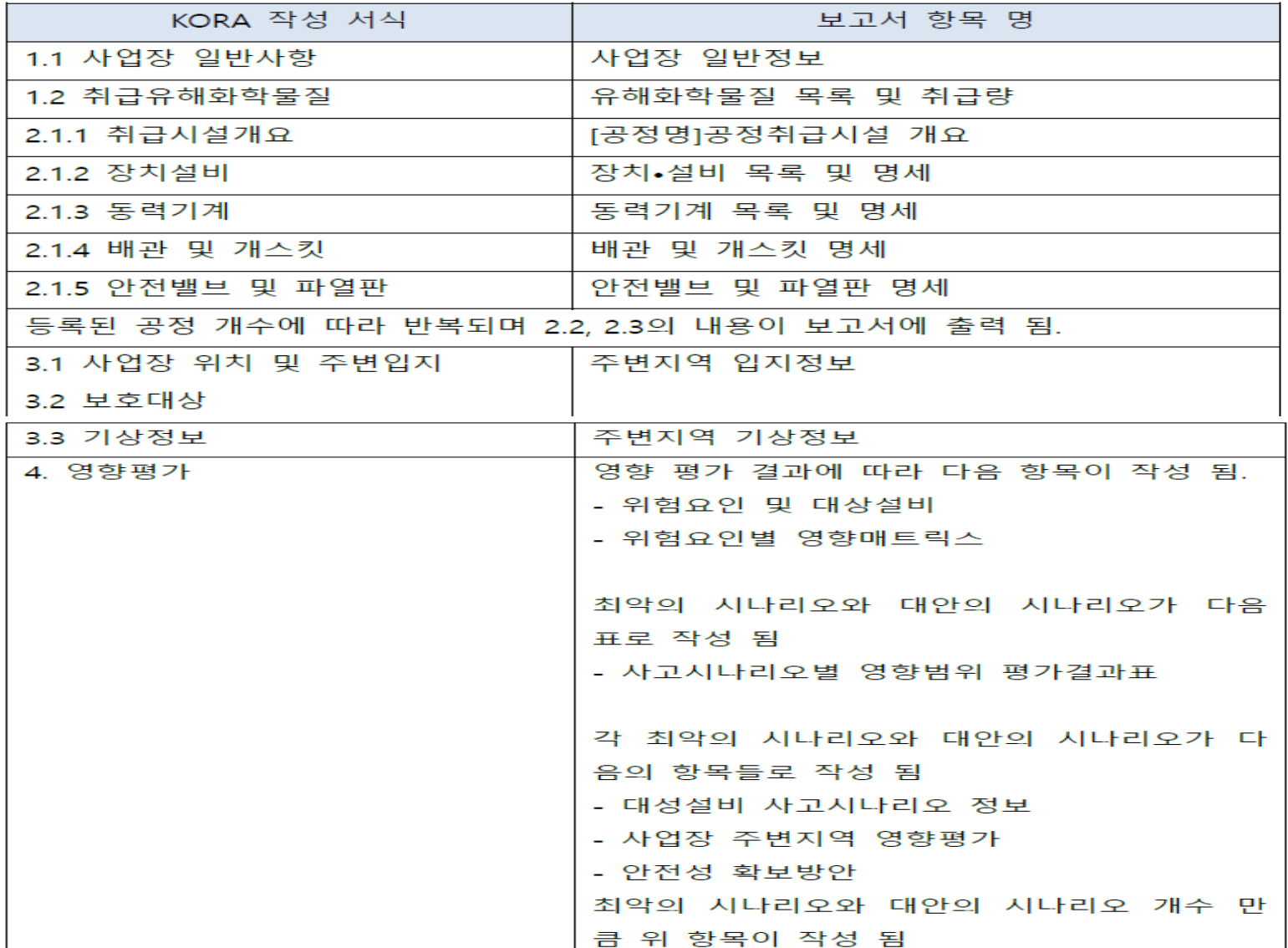

N

## **THANK YOU**

#### (주)하이텍환경 컨설팅사업부

T 031-431-4850  $F 031 - 431 - 4860$ E hyenv-csd@daum.net

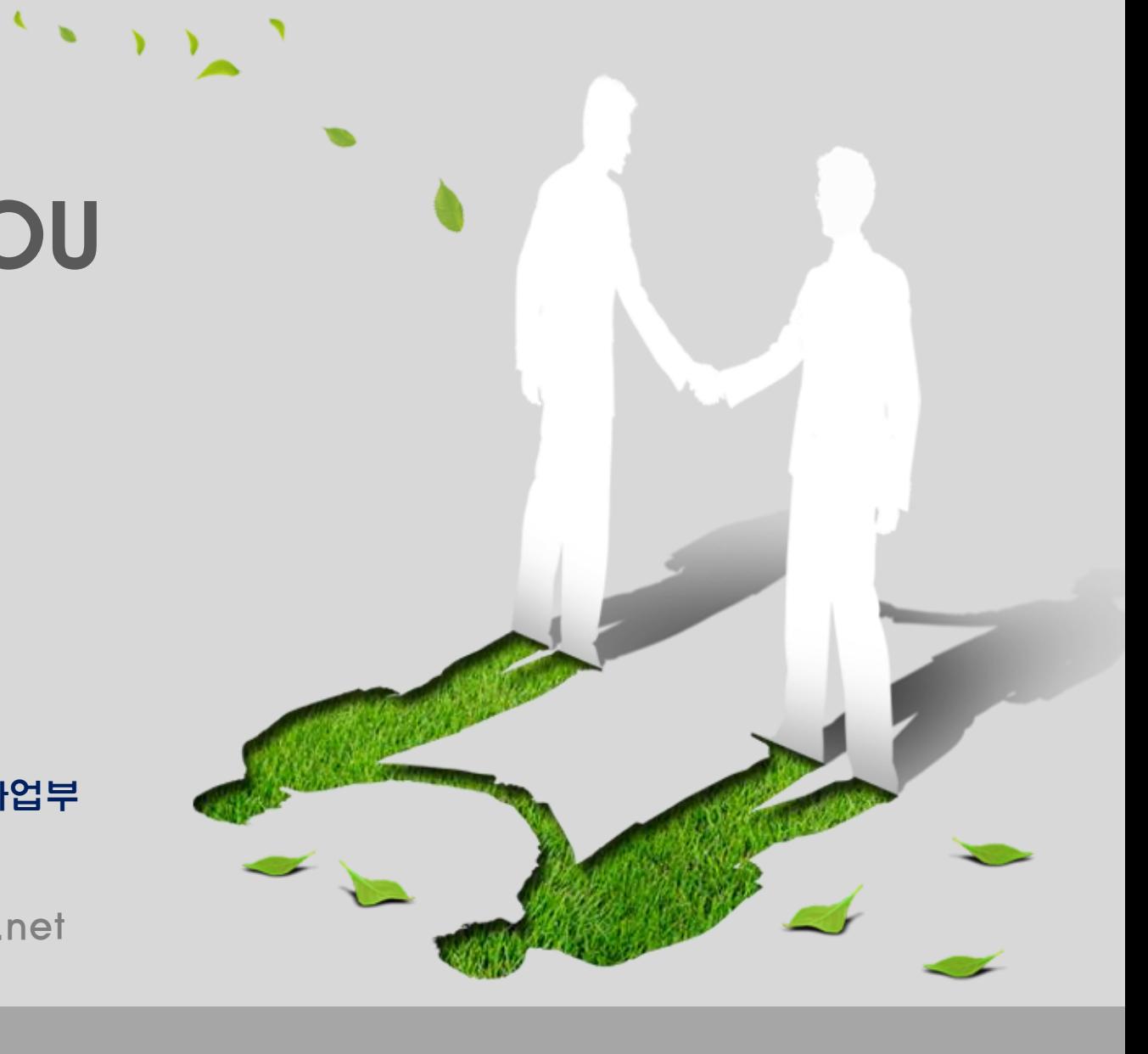